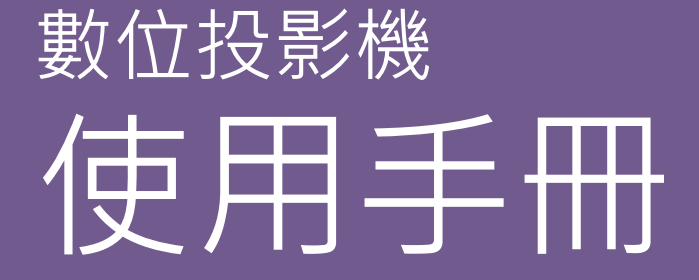

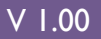

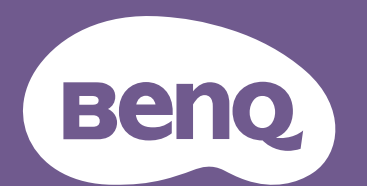

# <span id="page-1-0"></span>**保固和版權資訊**

### 有限保固

BenQ 保證本產品在正常使用與存放狀態下不會有材料與成品上的瑕疵。

如要提出保固請求,您必須提供購買日期的證明。如果本產品在保固期內發現有瑕疵,BenQ 唯 一的義務,也是您唯一可獲得的補償是更換有瑕疵的任何零件 (包含人工)。要取得保固服務, 請在發現任何瑕疵時,立即與您原購買本產品的經銷商聯繫。

重要聲明:當顧客未依照 BenQ 載明的指示操作產品時,上述保固隨即失效。特別注意操作時環 境溼度必須在 10% 至 90% 之間、溫度必須在 0°C 至 40°C、海拔高度必須低於 3000 公尺 (配合 高海拔模式使用),此外避免在充滿灰塵的環境中使用本投影機。本保固賦予您特定的法律權 利,而視國家而異,您也可能擁有其它權利。

如需其它資訊, 請造訪 www.BenQ.com。

### 版權

版權所有 © 2018 · 明基電通股份有限公司 (BenO) · 所有權利受到保護 · 未獲明基電通書面同意 之前,不得將本出版品的任何部份以電子、機械、電磁、光學、化學、人工或其它任何方式重 製、傳送、改寫、儲存於檢索系統,或翻譯成任何語言或電腦語言。

### 免責聲明

對於本文之任何明示或暗示內容, BenQ Corporation 不做任何聲明或保證, 亦明確拒絕提供任 何保證、可交易性、或針對任何特定目的之適用性。此外,明基電通保留隨時修改或變更手冊 內容之權利,目無須通知仟何人十。

\*DLP、Digital Micromirror Device 及 DMD 均為德州儀器公司的商標。其它商標則為其個別公司 或組織版權所有。

### 專利

如需 BenQ 投影機專利項目的詳細資料,請造訪 http://patmarking.benq.com/。

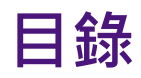

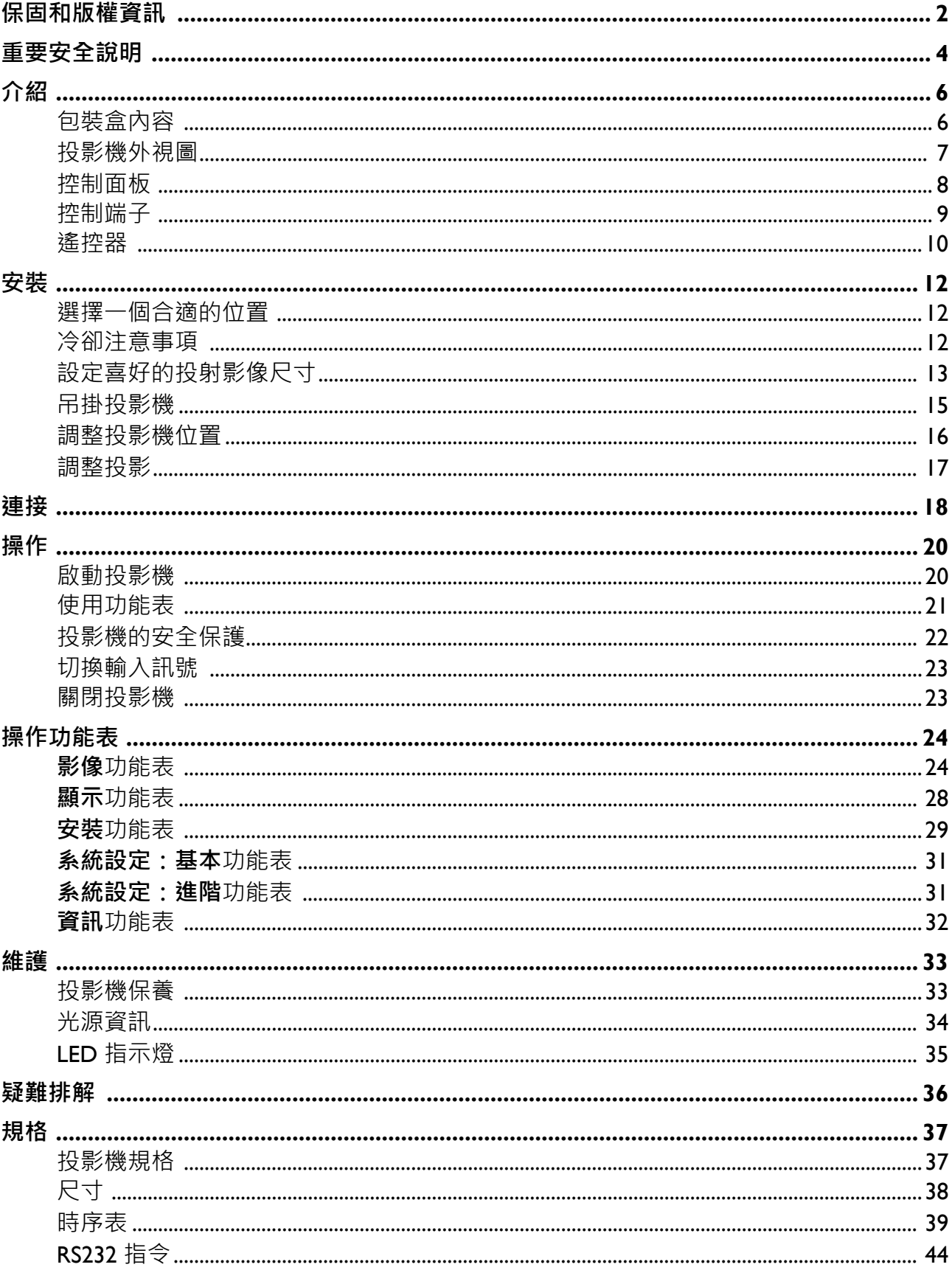

# <span id="page-3-0"></span>**重要安全說明**

本投影機經設計完成及測試通過,符合資訊科技設備的最新安全標準。然而,為確保您安全地 使用本產品,請務必遵循本使用手冊 / 安裝指南的指示與產品本身所標示的指示。

- 1. **操作投影機之前,請先閱讀本使用手冊 / 安裝指南。**請妥善保存本手冊,以供日後參考。
- 2. **操作時請勿直視投影機鏡頭。**強光可能會造成您的視力受損。
- 3. 有關維修問題,請洽詢合格的維修人員。
- 4. **投影機的光源亮起時,請務必打開或移除鏡頭蓋 (如果有的話)。**
- 5. 操作期間光源會變得很燙。
- 6. 有些國家的電壓不穩定。本投影機所設計安全操作的電壓區間為 100 至 240 伏特交流電, 但 如果發生斷電或功率驟然起伏達 ±10 伏特就會發生故障。**如果在主電壓可能會波動或中斷的 區域使用本投影機,建議您經由穩壓器、雷擊突波保護器或不斷電系統 (UPS) 連接電源。**
- 7. 當投影機在運作中,請勿讓任何物品擋住投影的鏡頭,因為狺樣可能會使得該物品遇熱變形 甚至造成火災。若要暫時關閉光源,請使用空白功能。
- 8. 請勿使用超過額定壽命的光源。
- 9. 請勿將投影機放置在不平穩的手推車、架子或桌子上。否則投影機可能會掉落,造成嚴重損 壞。
- 10. 請勿打開投影機的機殼。機身內含有危險的高電壓配件, 萬一接觸人體時可能會造成電擊死 亡。

請勿在任何狀況下打開或移除其它部分的護蓋。有關維修問題,請洽詢合格專業的維修人 員。

- 11. 請勿阻塞通風口。
	- 請勿將投影機放置於毯子、寢具或其它柔軟物品的表面上。
	- 請勿用布或其它物品覆蓋投影機。
	- 請勿將易燃物放在投影機附近。

如果通風口嚴重阻塞而使投影機內部過熱,可能會引起火災。

- 12. 請勿將投影機直立擺放。因投影機可能會不穩摔落,導致人身受傷或投影機損壞。
- 13. 請勿踩在投影機上, 或在上面放置任何物品。這樣除可能導致投影機損壞外, 還可能造成意 外及人身受傷。
- 14. 當使用投影機時,您也許會在通風口附近感覺到些微的熱風與氣味。此乃正常現象,並不是 產品有瑕疵。
- 15. 請勿將液體放在投影機的在投影機上。液體如果濺到投影機內,可能導致投影機故 障。投影機如果不慎弄濕,請立即拔掉電源線,並聯絡 BenO,安排投影機的維修事宜。
- 16. 本裝置必須接地。
- 17. 請勿將本投影機放置在下列任何環境中。
	- 不通風或密閉場所 · 投影機離牆面至少要有 50 公分的距離, 且周圍空氣要流通 ·
	- 過熱場所。例如:車窗緊閉的車內。
	- 潮濕、多塵或煙霧瀰漫的場所。因為可能會污染光學元件,縮短投影機的使用壽命,並使投影影像變暗。
	- 靠近火災警報器的場所。
	- 周圍溫度超過 40°C/104°F 的場所。
	- 海拔超過 3000 公尺 (10000 英呎)的場所。

### 風險群組 2

- 1. 根據光源及光源系統的光生物安全分類, 本產品屬於 IEC 62471-5:2015 的風險群組  $2<sub>o</sub>$
- 2. 本產品可能發出有害的光學輻射。
- 3. 請勿直視發光的光源,這樣可能對眼睛造 成傷害。
- 4. 在有任何明亮的光源時,請勿直視光束。

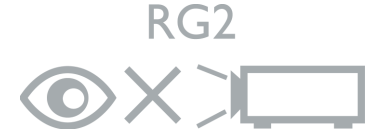

本投影機的光源裝置使用雷射。

### 雷射警告

本產品屬於 I 級雷射產品,符合 IEC 60825-1:2014 規範。

雷射輻射,請勿直視光束,1 級雷射產品。

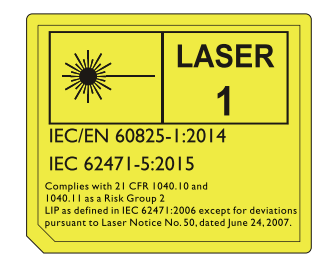

# <span id="page-5-0"></span>**介紹**

### <span id="page-5-1"></span>**包裝盒內容**

請小心打開產品包裝盒,並且詳細檢查下列所有產品配件是否齊全。若有任何產品配件遺失, 請儘速與購買本產品的經銷商聯絡。

### 標準配件

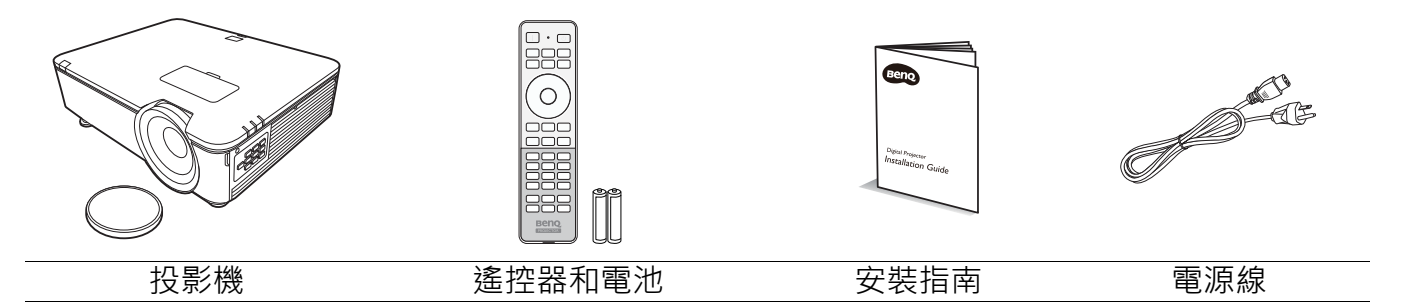

所提供的配件適用於購買所在地區,且可能會與手冊上的圖片有所不同。

### 選購配件

- 1. 天花板安裝 CMG3
- 2. 3D 眼鏡
- 3. InstaShow™ (WDC10)

<span id="page-6-0"></span>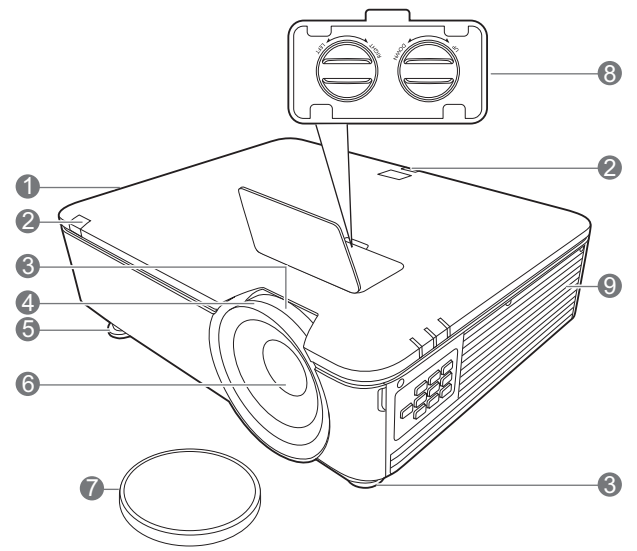

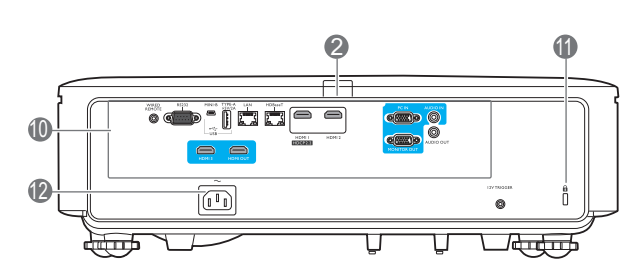

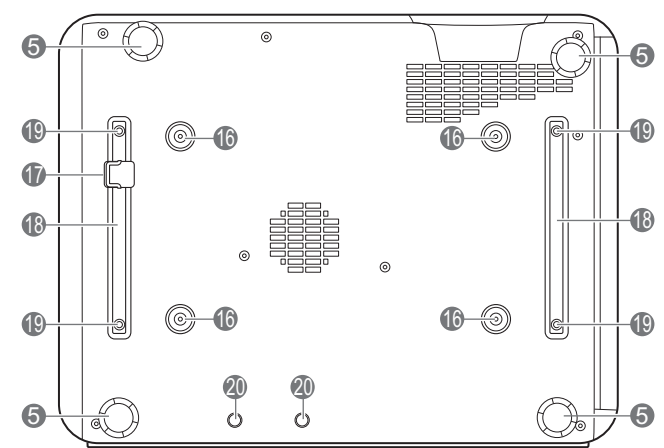

 $\mathbb{R}$ eee<br>eee **15** 6 ᇤ 6

13 14

- 1. 通風口 (熱氣出風口)
- 2. 紅外線遙控感應器
- 3. 縮放圈
- 4. 對焦圈
- 5. 調整腳座
- 6. 投影鏡頭
- 7. 鏡頭護蓋
- 8. 鏡頭偏移調整旋鈕 (左/右、上/下)
- 9. 通風口 (冷空氣進氣口)
- 10. 控制端子 (請參閱第 9 [頁的控制端](#page-8-0) [子](#page-8-0)。)
- <span id="page-6-1"></span>11. Kensington 防盜鎖槽

12. AC 電源插孔

5

- 13. POWER (電源指示燈) / TEMP (溫度警示燈) /LIGHT (光源指示燈) (請參閱第 35 頁的 LED [指示燈。](#page-34-0))
- 14. 濾網護蓋
- 15. 外部控制面板 (請參閱第 8 [頁的控制面板](#page-7-0)。)
- 16. 天花板安裝孔
- 17. 固定條
- 18. 投影機支架
- 19. 第三方安裝孔
- 20. InstaShow 孔

## <span id="page-7-0"></span>**控制面板**

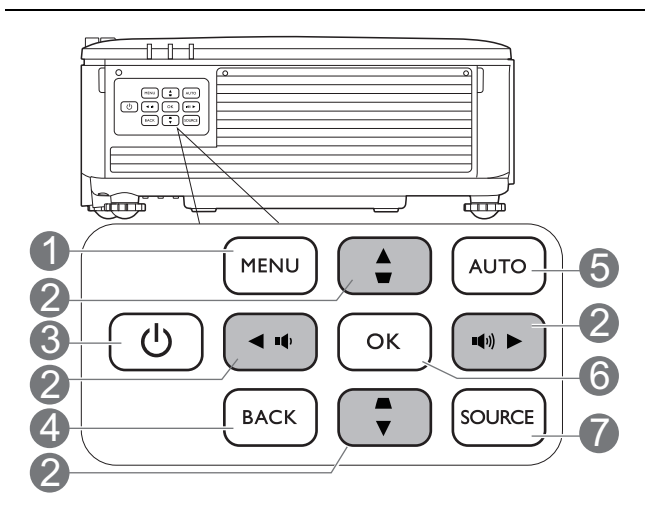

1. **MENU**

開啟 OSD 功能表。

2. 方向鍵 (▲ ·▼ ·◀ ·▶ ) 當啟動 OSD 功能表時,這些按鍵可當作方 向鍵,來選擇所需的功能表項目,並進行 調整。 梯形修正鍵 ( ■ · ■ )

顯示梯形修正頁面。

音量調整鍵 (  $\left($  • ( • ) )

降低或提高投影機音量。

### 3. **電源**

開啟投影機或切換成待機模式。

#### 4. **BACK**

回到上一個 OSD 功能表, 退出並儲存功能 表設定。

### 5. **AUTO**

選取 PC 訊號 (類比 RGB)時,自動決定 顯示影像的最佳影像時序。

#### 6. **OK**

確定選擇的 OSD 功能表項目。

7. **SOURCE**

顯示來源選取列。

本文件所述的所有按鍵均可在遙控器或投影機上找到。

<span id="page-8-0"></span>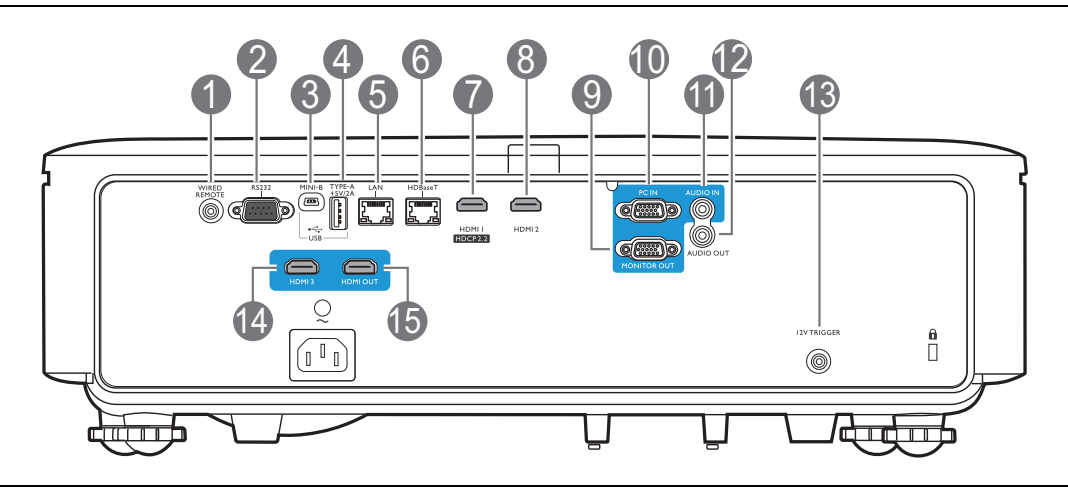

#### 1. **WIRED REMOTE**

用來連接有線遙控器。

#### 2. **RS232**

標準 9 針 D-sub 介面,用於連接電腦控制 系統及投影機維護使用。

#### 3. **USB MINI-B**

僅適用於韌體升級。

#### 4. **USB TYPE A**

支援 5 V/2 A 輸出。

#### 5. **LAN**

用來連接 RJ45 Cat5/Cat6 乙太網路訊號線, 以透過網路控制投影機。

#### 6. **HDBaseT**

用來連接 RJ45 Cat5/Cat6 訊號線,以輸入無 14. **HDMI 3** 壓縮之高解析視訊 (HD)。

#### 7. **HDMI 1 (HDCP2.2)**

連接 HDMI (4K) 信號源。

#### 8. **HDMI 2**

連接 HDMI 信號源。

#### 9. **MONITOR OUT**

連接其它顯示裝置進行同時播放。(搭配 **PC IN** 連接埠使用)

#### 10. **PC IN**

15 針 VGA 埠,用於連接 RGB 或雷腦。

#### 11. **AUDIO IN**

透過音訊纜線連接音訊輸入來源。(搭配 **PC IN** 連接埠使用)

#### 12. **AUDIO OUT**

連接到喇叭或耳機。

#### 13. **12V TRIGGER**

啟動外接裝置,例如電動布幕或燈光控制 等。

連接 HDMI 信號源。

#### 15. **HDMI OUT**

連接其它顯示裝置進行同時播放。(搭配 **HDMI 3** 連接埠使用)

<span id="page-9-0"></span>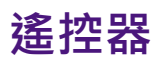

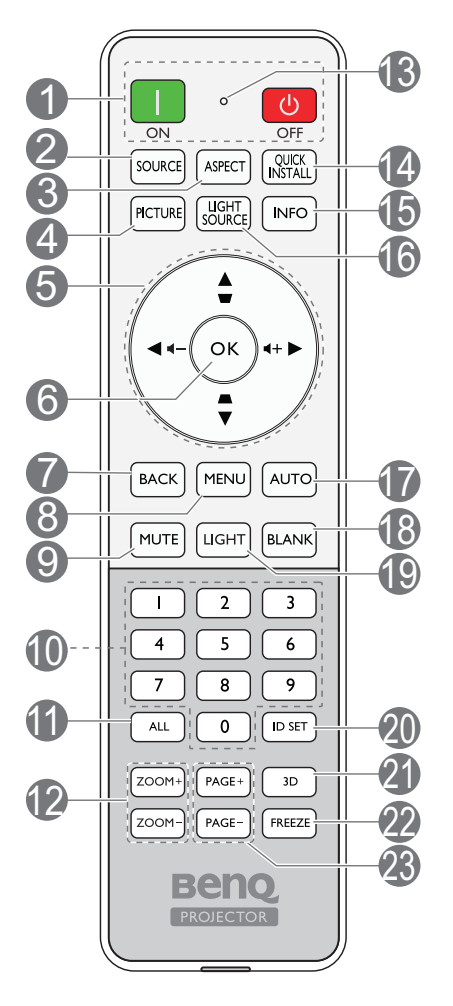

### 1. **ON**/ **OFF**

將投影機切換為待機模式或開啟。

2. **SOURCE**

顯示來源選取列。

3. **ASPECT**

選擇顯示的縱橫比。

4. **PICTURE**

選擇一種可供使用的畫面設定模式。

5. 方向鍵 (▲ ·▼ ·◀ ·▶ )

當啟動 OSD 功能表時,這些按鍵可當作方 向鍵,來選擇所需的功能表項目,並進行 調整。

梯形修正鍵 ( ▲ · <del>■</del> )

顯示梯形修正頁面。

音量調整鍵 ( **■** + ■ + )

降低或提高投影機音量。

6. **OK**

確定選擇的 OSD 功能表項目。

7. **BACK**

回到上一個 OSD 功能表, 退出並儲存功能 表設定。

8. **MENU**

開啟 OSD 功能表。

9. **MUTE**

切換開啟 / 關閉投影機音訊。

10. **數字按鈕**

設定遙控器 ID 時輸入數字。要求輸入密碼 時,無法按下 |、2、3、4 等數字按鈕。

#### 11. **ALL**

按住 **ID SET** 直到 ID 設定指示燈亮起為 止。按下 **ALL** 清除遙控器的目前 ID 設定。 您看見 ID 設定指示燈開始閃爍然後熄滅, 表示成功清除 ID。

#### 12. **ZOOM+**/**ZOOM-**

無功能。

13. ID 設定指示燈

#### 14. **QUICK INSTALL**

無功能。

15. **INFO**

顯示投影機資訊。

### 16. **LIGHT SOURCE**

從提供的模式選取適當的光源電源。

17. **AUTO**

自動決定顯示影像的最佳影像時序。

#### 18. **BLANK**

可用於隱藏螢幕影像。

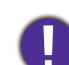

當投影機在運作時,請勿讓任何物品擋住投 影的鏡頭,因為這樣可能會使得該物品遇熱 變形,甚至引起火災。

#### 19. **LIGHT**

開啟遙控器的背光數秒鐘。若要保持背光 開啟,請在背光開啟時按下其它任何按鍵。 再按一次此按鍵以關閉背光。

20. **ID SET**

設定此遙控器的代碼。按住 **ID SET** 直到 ID 設定指示燈亮起為止。輸入遙控器的 ID (介於 01~99 之間)。遙控器 ID 應該與相 對應的投影機 ID 相同。您看見 ID 設定指 示燈開始閃爍然後熄滅,表示成功儲存 ID。

### 遙控器有效使用範圍

遙控器與投影機紅外線遙控器感應器之間必須維持垂直角度,角度範圍在 30 度以内,才能使遙 控器正常運作。遙控器與感應器之間的距離不應超過 8 公尺 (~ 26 英呎)。

請確認遙控器與投影機上的紅外線感應器之間,並未放置任何可能會阻擋紅外線傳輸的物體。

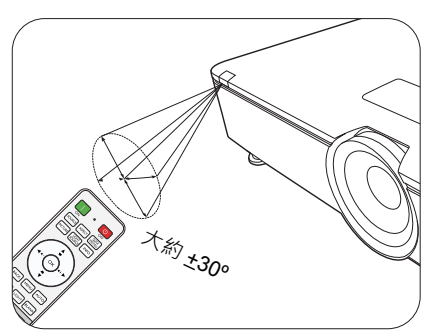

#### • 從前方操作投影機 • • • • 在投影機後方操作投影機

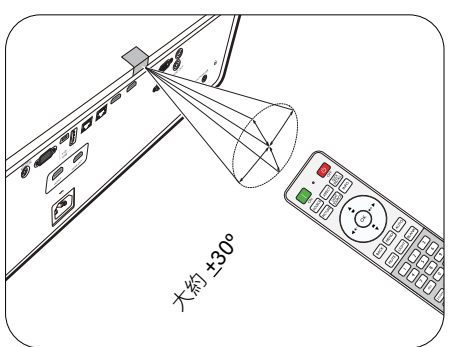

### 更換遙控器電池

- 1. 請如圖所示壓下並滑開電池蓋。
- 2. 取出舊電池 (如果有),並裝入兩顆 AAA 電池,確定 正負極的方向正確無誤,如圖所示。
- 3. 滑入電池蓋直到卡回原位。

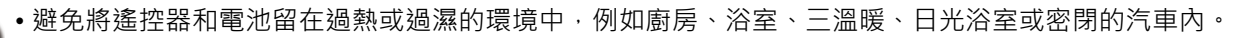

- 請務必使用電池製造廠商建議的相同或相等電池進行更換。
- 請依照電池製造廠商的指示和您當地的環保法規來棄置用過的電池。
- 請勿將電池棄置至火中。這樣可能會有爆炸的危險。
- •若電池電力已耗盡,或您將有一段長時間不使用遙控器,請取出電池,以防止電池漏液而損害遙控器。

21. **3D**

無功能。

22. **FREEZE**

無功能。

23. **PAGE+**/**PAGE-**

無功能。

<span id="page-11-0"></span>**安裝**

### <span id="page-11-1"></span>**選擇一個合適的位置**

選擇投影機的安裝位置前,請考量下列因素:

- 螢幕的大小和位置
- 電源插座位置
- 投影機和其它設備之間的位置和距離

您可以透過下列方式安裝投影機:**正放前投**、**倒吊前投**、**倒吊後投**、**正放後投**。(請參閱第 [29](#page-28-1)  [頁的投影機位置](#page-28-1)。)

投影機也可安裝為下列角度:

360 度投影機

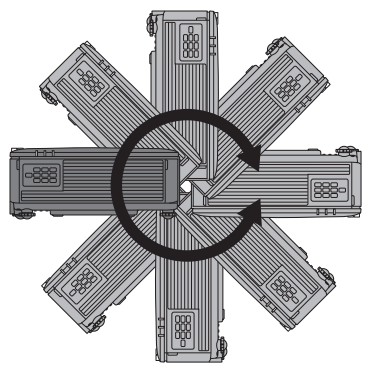

U ■請小心安裝投影機。不完整或不適當的安裝可能使投影機摔落,導致人身傷害或投影機損壞。

### <span id="page-11-2"></span>**冷卻注意事項**

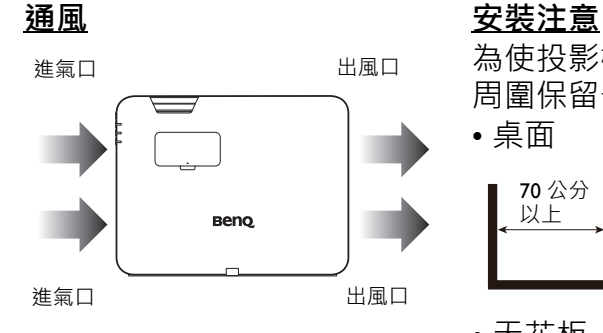

為使投影機達到適當的通風效果,請務必如下圖所示使投影機 周圍保留一些空間:

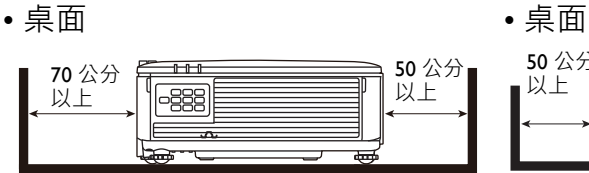

### • 天花板 • 堆疊

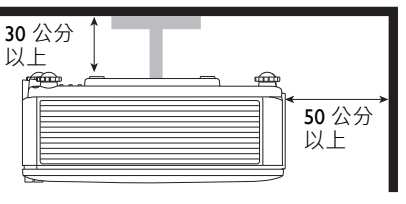

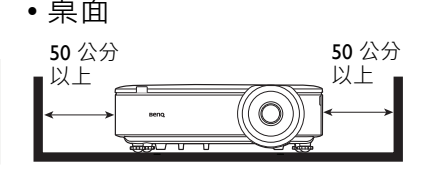

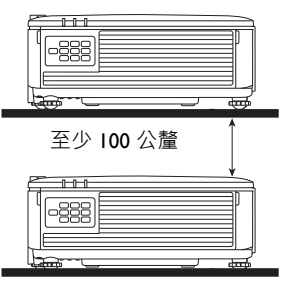

• 避免在不通風或密閉場所使用。

• 使用投影機時,如果傾斜的角度超過 + 15 度,光源壽命可能會受影響。

## <span id="page-12-0"></span>**設定喜好的投射影像尺寸**

投影機鏡頭和螢幕的距離、縮放設定和視訊格式都會影響投射的影像尺寸。

### 投影尺寸

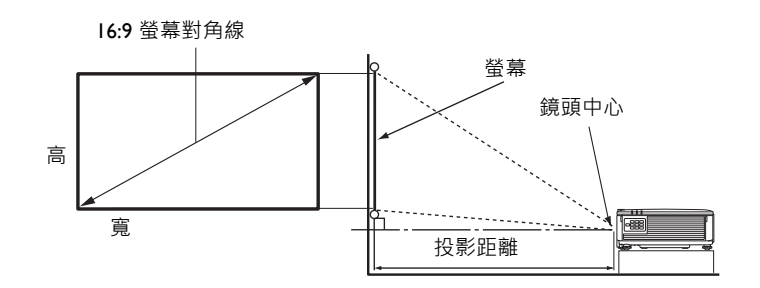

### 螢幕縱橫比為 16:9, 投影影像縱橫比為 16:9

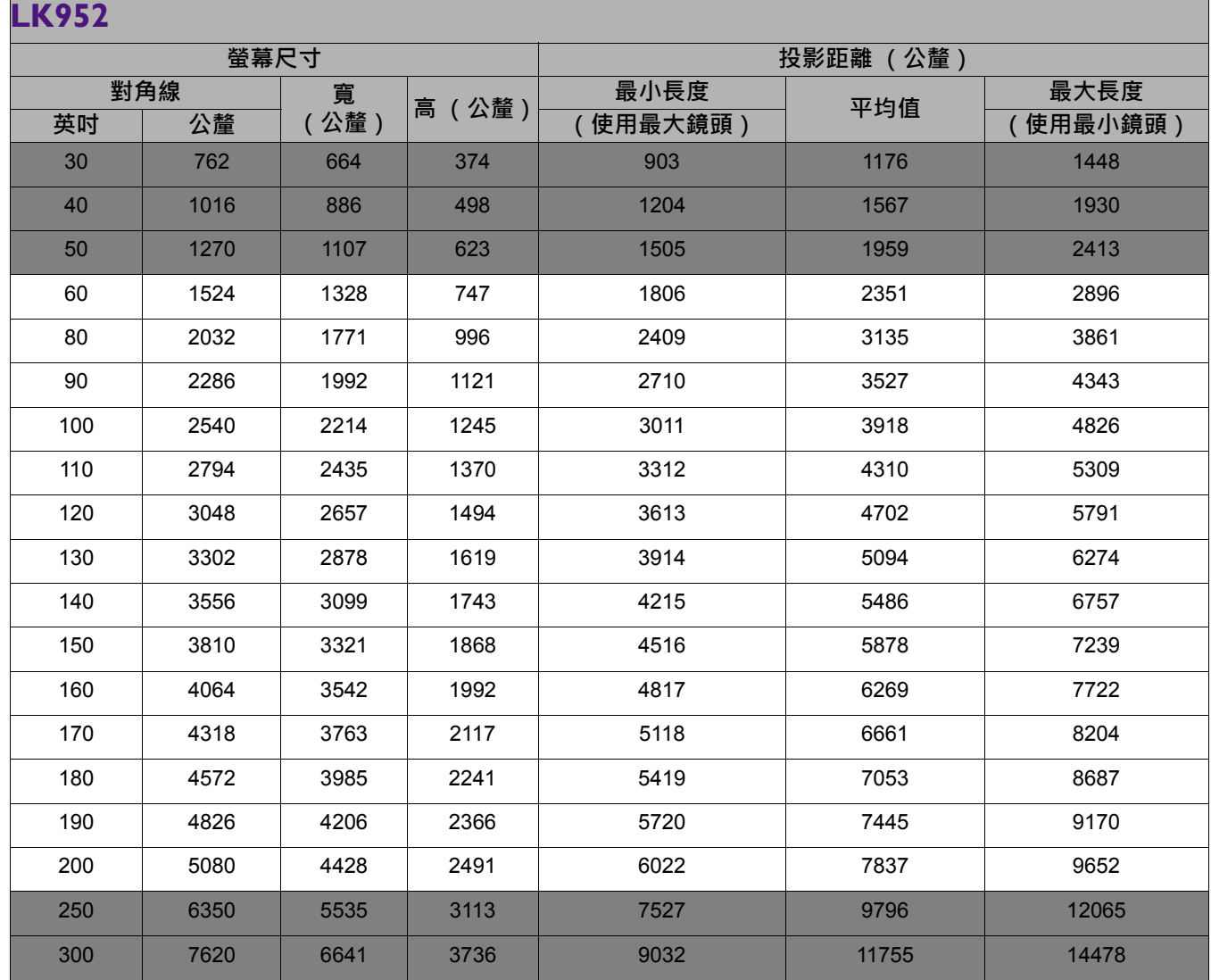

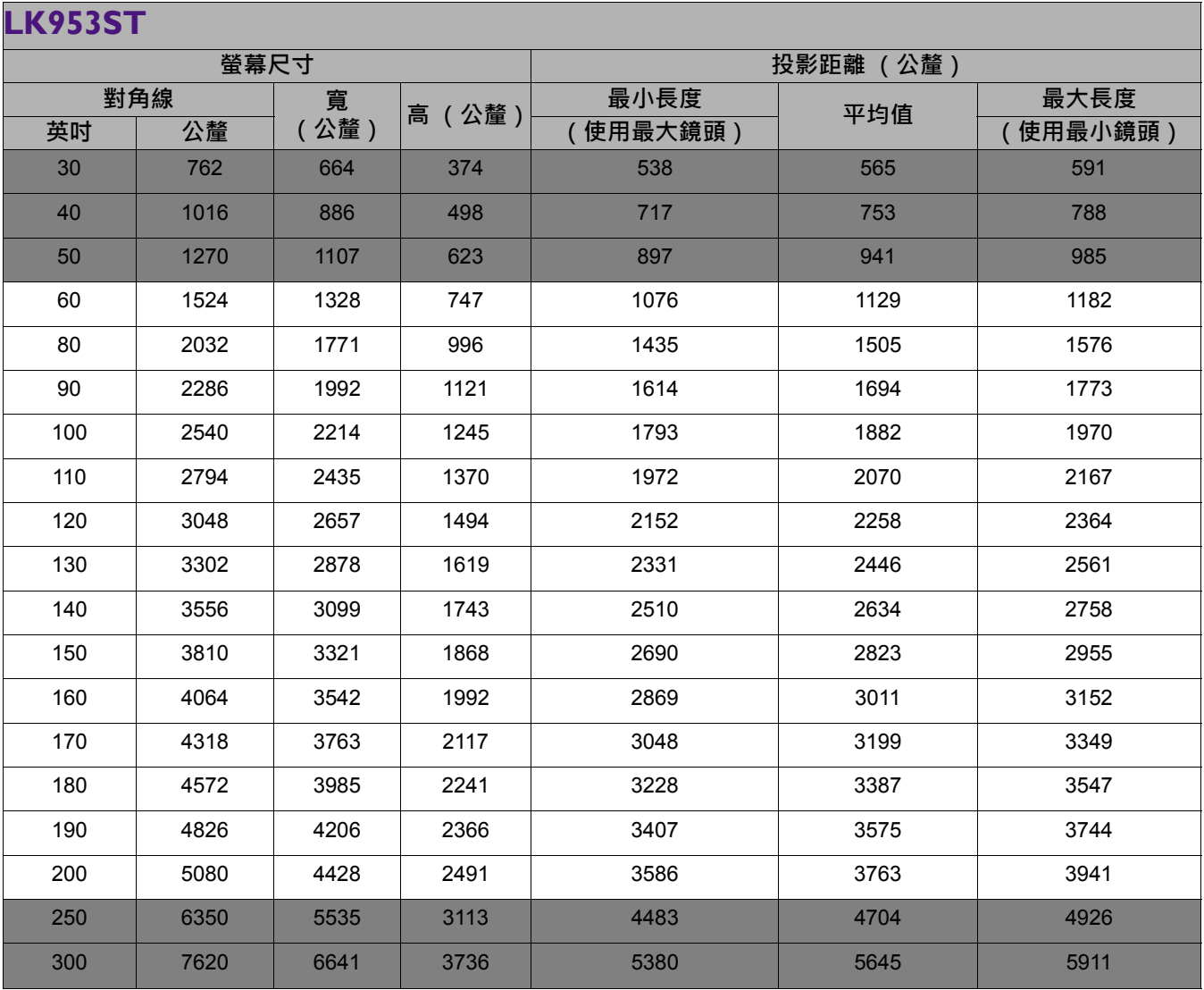

•為了達到最佳的投影品質,建議在非灰色區域內進行投影。

• 所有測量值皆為近似值,可能會與實際的大小有些許出入。 如果您要將投影機固定安裝在某個地方,BenQ 建議您先使用這台投影機作實地測試,確認其投影尺寸和 距離,並參考其光學特性之後再做安裝。這將會幫助您找到最佳的吊掛位置。

- 天花板安裝必須由合格的專業人員進行。如需詳細資訊,請聯絡您的經銷商。不建議自行安裝投影機。
- 投影機只能在堅固、平坦的表面上使用。若投影機掉落,則可能造成嚴重傷害和損壞。
- •請勿在極熱或極冷環境中使用投影機。投影機必須在華氏 32 度 (攝氏 0 度 ) 至華氏 104 度 (攝氏 40 度 ) 之間的環境下使用。
- 若投影機處於潮濕、多塵或煙霧瀰漫的環境將會導致螢幕損壞。
- 請勿阻塞投影機的通風口。必須保持良好通風以排除熱氣。若擋住通風口將會導致投影機損壞。

 $\mathbf T$ 

### <span id="page-14-0"></span>**吊掛投影機**

如果您想要吊掛投影機,強烈地建議您使用合適的 BenO 投影機吊掛工具組來確保您可以安全且 穩固地安裝。

如果您不是使用 BenQ 投影機的吊掛工具組,有可能會因錯誤的規格或使用錯誤長度的螺絲造成 不適當的安裝而有投影機墜落的危險。

### 在吊掛投影機之前

- 在您購買 BenQ 投影機的地方購買 BenQ 投影機的吊掛工具組。
- BenO 建議您也可以購買安全線並將其鎖至投影機上的防盜握把與吊掛托架上。此舉在吊掛托 架變鬆時可以提供第二層鎖住投影機的保護。
- •請經銷商為您安裝投影機。您自行安裝投影機可能造成投影機墜落而導致傷害。
- 採取必要的程序避免投影機由於地震等因素墜落。
- 保固不涵蓋使用非 BenQ 品牌投影機吊掛工具組吊掛投影機造成的任何產品損壞。
- 將投影機吊掛於天花板時,請考慮周圍溫度。如果使用暖氣,天花板周圍的溫度可能比預期 高。
- 參閱吊掛工具組的使用手冊中關於扭矩範圍的部份。鎖緊的扭矩超過建議範圍可能造成投影機 損壞而最終導致墜落。
- 確定電源插座位在您可輕鬆關閉投影機電源的高度。

### <span id="page-15-0"></span>**調整投影機位置**

### 投影鏡頭偏移

鏡頭偏移控制提供安裝投影機時的彈性。它可以讓您的投影機安裝在偏離螢幕中心的位置。 鏡頭偏移是以投影影像高度或寬度的百分比表示。您可以依照喜好的影像位置,在允許的範圍 內轉動投影機的旋鈕將投影鏡頭移往任何方向。

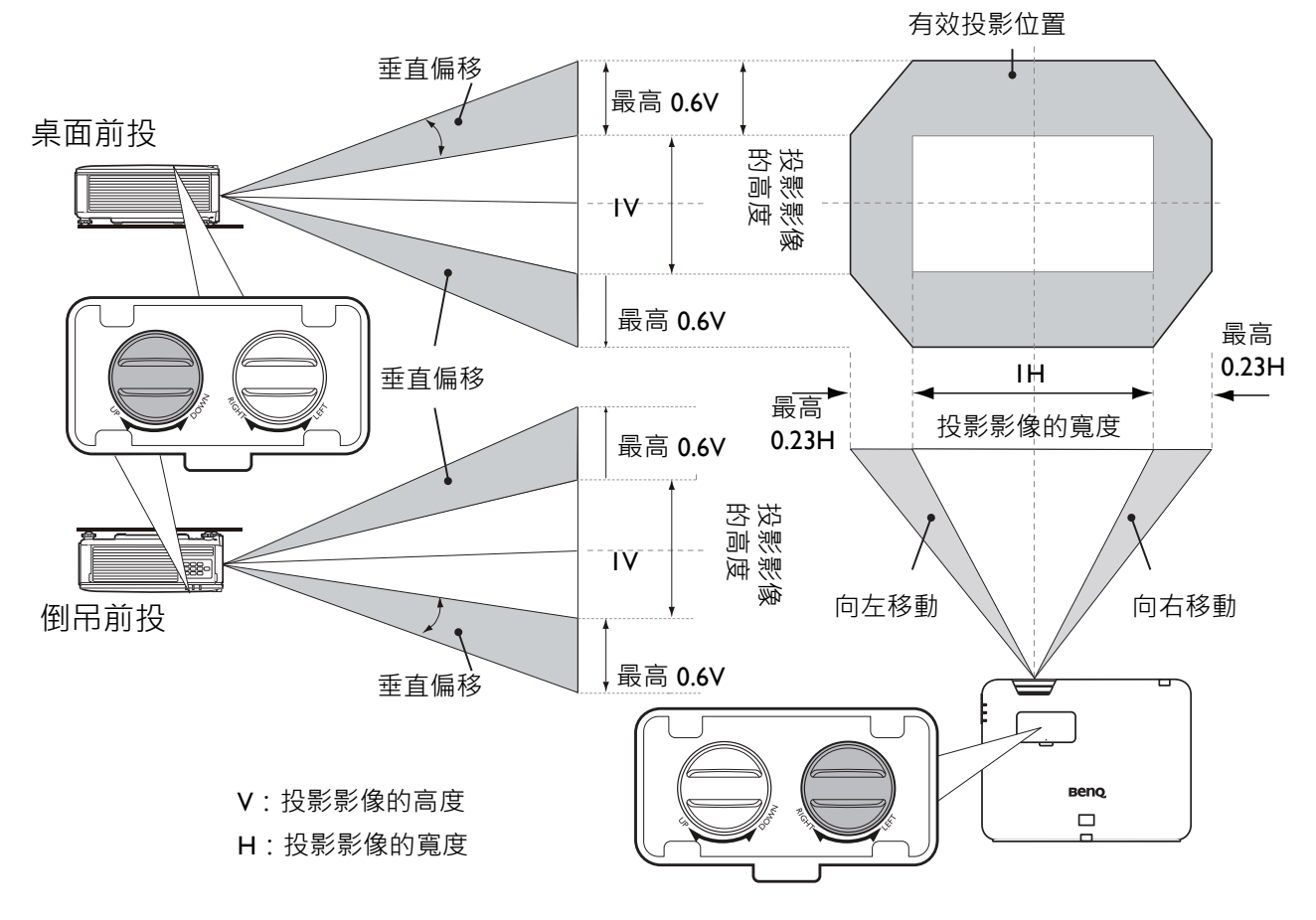

• 調整鏡頭偏移並不會降低影像的品質。

當您聽見卡入聲時,表示旋鈕已到底,請停止旋轉調整旋鈕。過度旋轉旋鈕會造成損壞。

<span id="page-16-0"></span>**調整投影**

### 調整投影角度

如果投影機沒有放在平坦的表面,或是螢幕和投 影機沒有成垂直角度,則投射的影像會呈現梯形 失真。您可以旋轉調整腳座來微調水平角度。 若要收回腳座,請以反方向旋轉調整腳座。

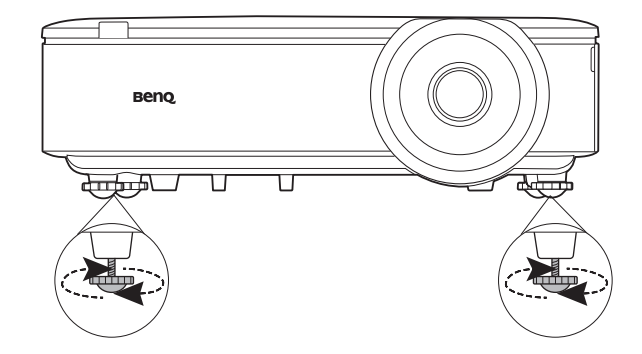

當光源亮起時,請勿直視鏡頭。光源的強烈光束會對您的眼睛造成傷害。

### 微調影像尺寸和清晰度

1. 使用縮放圈·將投射的影像調整成您需要 2. 旋轉對焦圈·讓影像更清晰· 的尺寸。

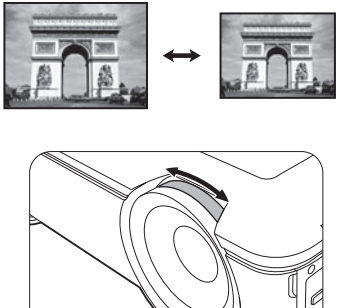

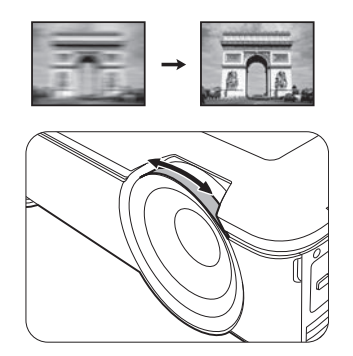

### <span id="page-16-1"></span>修正梯形失真

此功能在無任何輸入訊號時無法使用。如果想要在無任何輸入訊號時使用此功能,請先啟動**測試畫面**。

梯形失真是指投射的影像由於投射角度而呈現梯形的情況。 您必須按照下列步驟手動修正此問題。

- 1. 採取下列其中一個步驟顯示梯形修正頁面。
	- •按下投影機或遙控器上的 △/ •
	- 進入**安裝** > **梯形修正**並按下 **OK**。
- 2. 隨即出現梯形修正的修正頁面。按 修正影像上方的梯 形失真。按下 ■ 修正影像下方的梯形失真。
- 3. 梯形修正的修正頁面顯示時,您也可以進行下列設定:
	- 按下 **OK** 將重設梯形修正值。

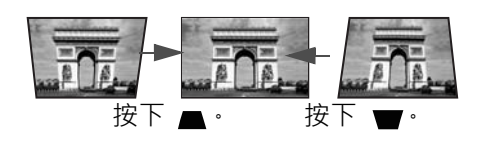

<span id="page-17-0"></span>**連接**

連接時,請仔細閱讀連接外部裝置的操作指示。將訊號來源連接到投影機時,請務必:

- 1. 關閉所有裝置的電源,再進行連線。
- 2. 針對各來源使用正確的訊號連接線。
- 3. 確認所有訊號線是否已連接牢固。

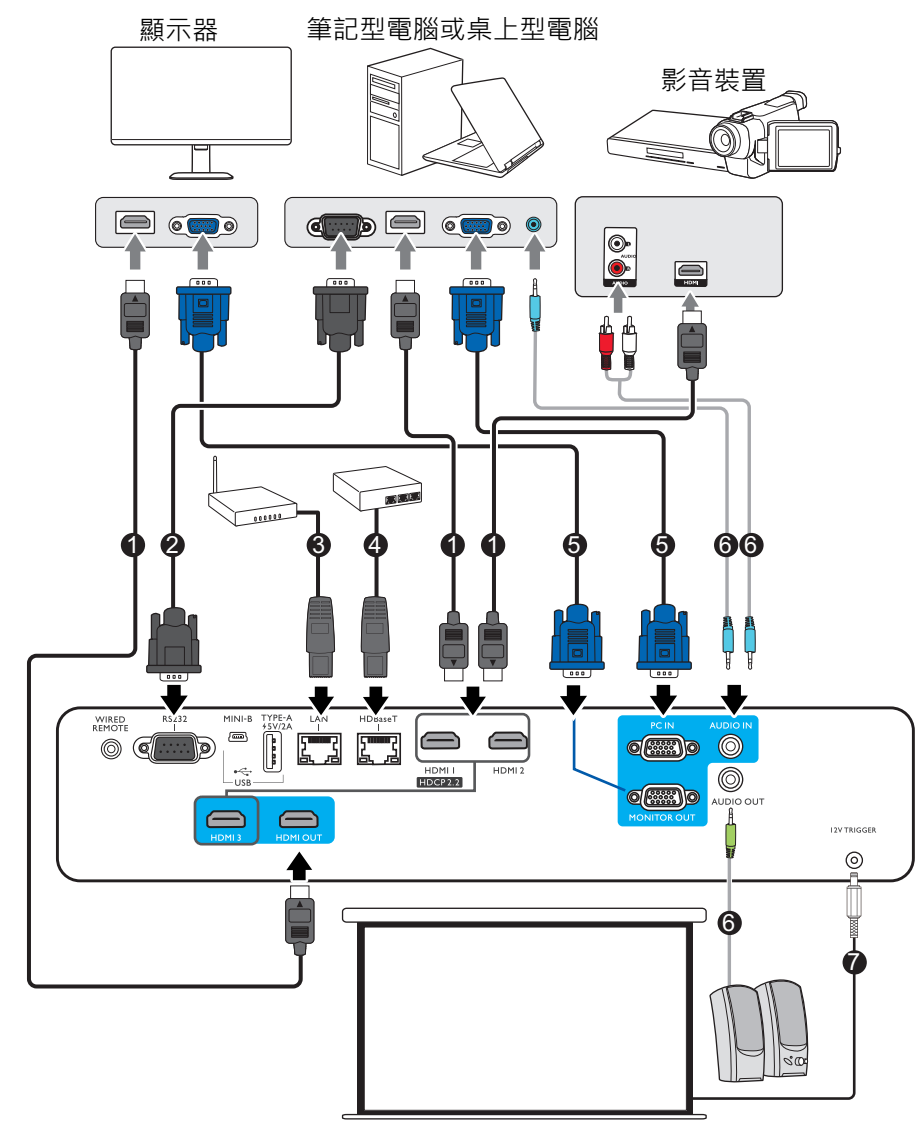

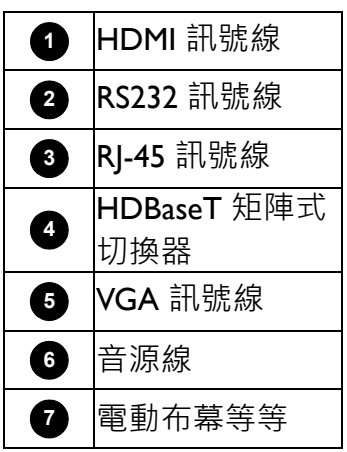

- ◆ 在以上的連接範例中,某些訊號線並非隨產品所附 (請參閱第 6 [頁的包裝盒內容](#page-5-1))。您可在電子用品店購<br>◆ 黑SE需望路線 買所需訊號線。
	- 連接圖解僅供參考。
	- 將訊號線連接到投影機或建接到與投影機連線的裝置時, 觸碰任何附近的金屬物體可消除身上的靜電。
	- •請勿使用過長的訊號線連接投影機或將裝置連接到投影機。使用過長的受損訊號線會使訊號線調起到天線 的作用,使設備容易出現雜訊。
	- •連接訊號線時,先接地然後再插入連接裝置的連接端子。
	- •許多筆記型電腦在連接投影機時,並不會開啟其外接視訊連接埠。通常按下組合鍵像是 FN + 有螢幕符號的 功能鍵便可開啟 / 關閉外部顯示。同時按住 FN 及標示的功能鍵。請參考您筆記型電腦的使用手冊, 以了解 組合鍵的使用方式。
	- •在投影機電源開啟後,如果已經選取正確的視訊來源,但選定的視訊影像並未顯示,請檢查視訊來源裝置 是否已開啟且運作正常。此外,也請檢查訊號線是否已正確接妥。

您可以使用其中一種連接方法來連接投影機與視訊來源裝置,然而不同的連接方法會有不同等 級的視訊品質。

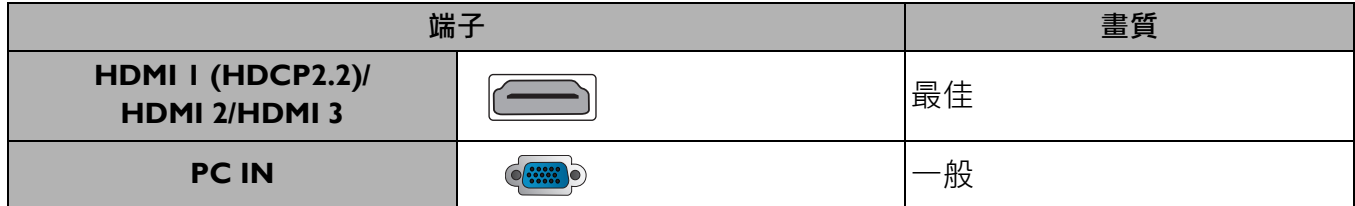

# <span id="page-19-0"></span>**操作**

### <span id="page-19-1"></span>**啟動投影機**

- 1. 插入電源線。開啟電源插座的開關 (若有的話)。供 應電源之後,投影機的電源指示燈亮起橘燈。
- 2. 按投影機上的 (1)或遙控器上的 ■·啟動投影機。 投影機開啟時,電源指示燈會閃爍並恆亮綠燈。 開機步驟需要花費 30 秒。開機程序的後段,會投射 出開機的標誌。

旋轉對焦圈調整影像的清晰度 (如有必要)。

3. 如果這是您第一次開啟投影機,設定精靈將出現,引 導您設定投影機。如果您已經完成這一項,請略過此 步驟,直接進行下一個步驟。

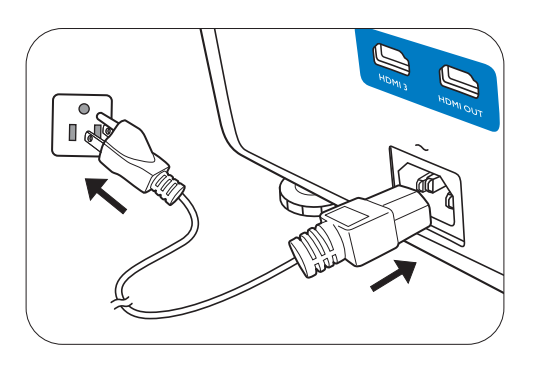

- •使用投影機或遙控器上的方向鍵 (◀/▶/▲/▼) 來瀏覽功能表項目。
- 使用 **OK** 確定選取的功能表項目。

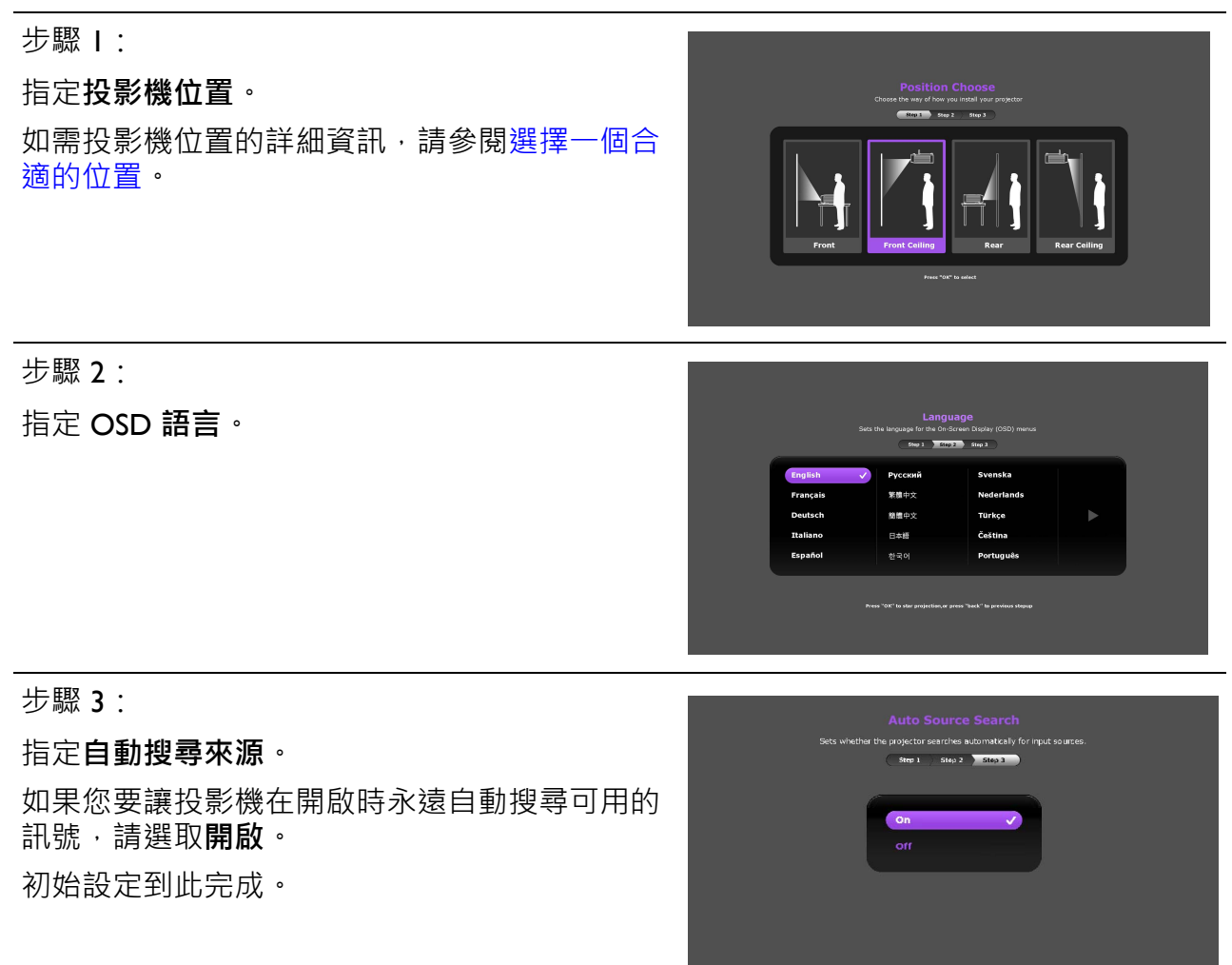

4. 如需輸入密碼,請按方向鍵輸入6位數密碼。請參閱第 22 [頁的使用密碼功能](#page-21-1)。

5. 開啟所有連接裝置的電源。

- 6. 投影機將搜尋輸入的訊號。並且顯示正在掃描的目前輸入訊號。如果投影機無法偵測到有效 的訊號, 書面將會持續顯示 「無訊號」訊息, 直到找到輸入訊號為止。 您也可以按下 **SOURCE** 選取想要的輸入訊號。請參閱第 23 [頁的切換輸入訊號](#page-22-0)。
	- •請使用原廠配件 (例如,電源線),以避免發生如觸電和火災等危險。
	- 設定精靈螢幕截圖僅供參考,與實際的設計可能不盡相同。
		- •如果輸入訊號的頻率 / 解析度超出投影機的操作範圍, 您會在空白畫面上看見「 超出範圍 」的訊息。請 將其變更為與投影機解析度相容的輸入訊號,或將輸入訊號調整到較低的設定。請參閱第 39 [頁的時序](#page-38-0) [表](#page-38-0)。
		- 若持續 3 分鐘皆未偵測到訊號, 投影機即會自動進入省電模式。

### <span id="page-20-0"></span>**使用功能表**

本投影機配備 OSD 功能表,可以進行各種調整與設定。

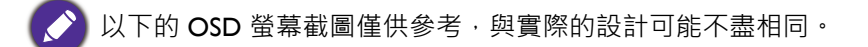

以下是 OSD 功能表的介紹。

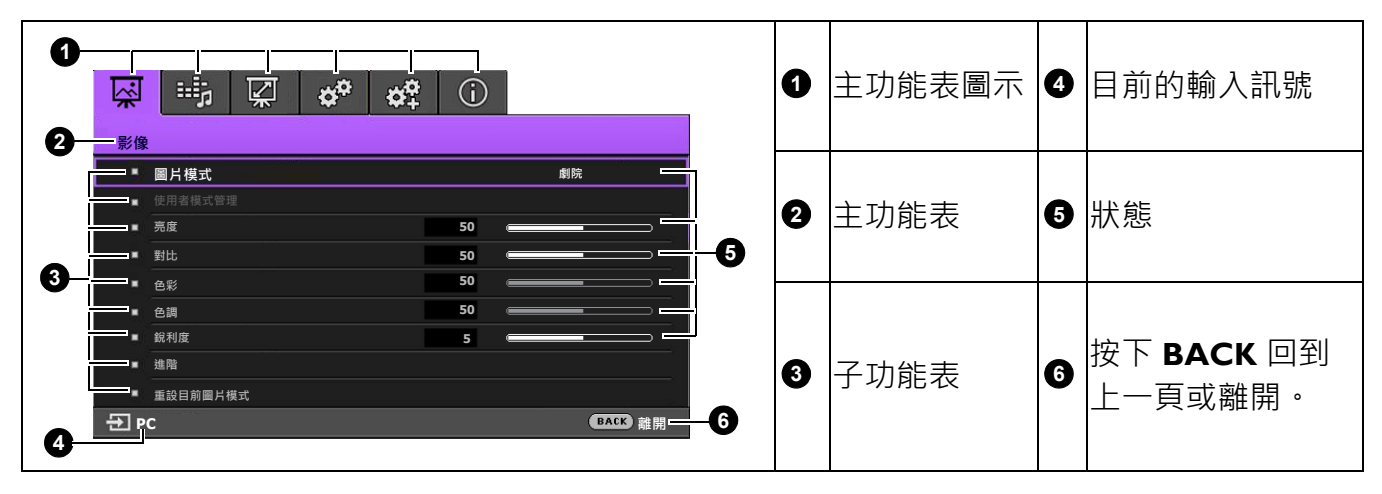

若要存取 OSD 功能表,請按下投影機或遙控器上的 MENU。

- •使用投影機或遙控器上的方向鍵 (▲/▼/◀/▶) 來瀏覽功能表項目。
- 使用投影機或遙控器上的 **OK** 確定選取的功能表項目。

### <span id="page-21-0"></span>**投影機的安全保護**

### 使用安全線上鎖

請將投影機放置在安全的地方以防被竊。或者,您可以購買安全鎖 (例如 Kensington 安全鎖) 來保護投影機。Kensington 安全鎖插槽位於投影機的後方。請參閱第 [7](#page-6-0) 頁的第 [11](#page-6-1) 項。

Kensington 安全鎖通常包括鑰匙和鎖。使用方式請參閱安全鎖的說明文件。

### <span id="page-21-1"></span>使用密碼功能

### 設定密碼

- 1. 進入**系統設定:進階** > **密碼**。按下 **OK**。**安全設定**的頁面隨即顯示。
- 2. 反白**變更密碼**,然後按下 **OK**。
- 3. 四個方向鍵 (▲`▶`▼`◀)分別代表四個數字 (Ⅰ` 2、3、4)。依據您想要設定的密碼,按方向鍵輸入六 位數密碼。
- 4. 請再輸入一次新密碼,以便確認新密碼。 密碼設定好後,OSD 功能表會回到**安全設定**頁面。
- 5. 要啟動**開機鎖定**功能,請按下 ▲/▼ 以反白**開機鎖定**, 並按下 ◀/▶ 以選擇**開啟**。再次輸入密碼。
	- •輸入的密碼會以星號顯示在螢幕上。請將您要輸入的密碼事先寫下來並妥善保管,或是輸入後就馬上記下 來,以供未來需要時之用。

• 一日密碼設定完成且開機鎖定功能也啟用後,投影機每次開啟都要輸入密碼,否則無法使用。

#### 如果忘記密碼

如果輸入錯誤的密碼,將出現密碼錯誤訊息,接著出現 **輸入目前密碼**訊息。如果完全忘記密碼,可以使用密碼 喚回步驟。請參閱第 22 [頁的進入密碼喚回步驟。](#page-21-2)

如果您連續 5 次輸入錯誤密碼, 投影機將會在短時間內 自動關閉。

#### <span id="page-21-2"></span>進入密碼喚回步驟

- 1. 按住 **OK** 3 秒。投影機的螢幕上則會顯示一組編碼。
- 2. 請寫下這組號碼然後關閉投影機。
- 3. 請洽當地 BenQ 服務中心將該組數字解碼。您可能會 被要求提供購買證明文件,以確定您有權利使用此投 影機。

#### 更改密碼

- 1. 進入**系統設定:進階** > **密碼** > **變更密碼**。
- 2. 按下 **OK**。螢幕顯示 **「輸入目前密碼」**訊息。
- 3. 輸入舊密碼。
	- 如果密碼正確,會顯示 **「輸入新密碼」**訊息。
	- •如果密碼不正確,將顯示密碼錯誤訊息,接著顯示 **「輸入目前密碼」**訊息等候您再次輸 入。您可以按下 BACK 取消變更密碼,或嘗試輸入其它密碼。

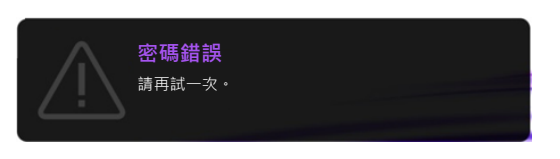

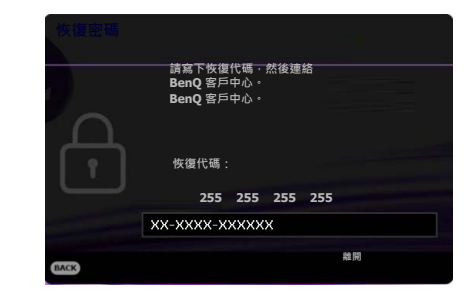

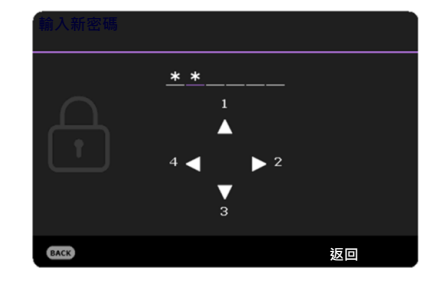

4. 輸入新密碼。

5. 請再輸入一次新密碼,以便確認新密碼。

#### 停用密碼功能

如要停用密碼保護功能,請進入**系統設定:進階** > **密碼 > 開機鎖定**,並且按下 / 選取**關閉。** 螢幕顯示 **「輸入目前密碼」**訊息。輸入目前的密碼。

- •如果密碼正確,OSD 功能表就會回到**安全設定**的頁面。下次開啟投影機時,您就不需再輸 入密碼。
- •如果密碼不正確,將顯示密碼錯誤訊息,接著顯示 **「輸入目前密碼」**訊息等候您再次輸 入。您可以按下 BACK 取消變更密碼,或嘗試輸入其它密碼。

請注意雖然密碼功能已取消,您仍須保存舊密碼,以備未來需要重新啟動密碼功能時輸入舊密碼。

### <span id="page-22-0"></span>**切換輸入訊號**

本投影機可以同時連接多個裝置。然而您一次只能選擇以全螢幕 顯示其中一個。在啟動投影機時,它會自動搜尋可用的訊號。 如果要讓投影機自動搜尋訊號,請確定**系統設定:基本** > **自動 搜尋來源**功能表為**開啟**。

#### 選取來源:

- <span id="page-22-2"></span>1. 按下 **SOURCE**。接著會顯示來源選取列。
- <span id="page-22-3"></span>2. 按下 ▲/▼ 直到選取您需要的訊號, 然後按下 OK 。

偵測到訊號後,所選取的來源資訊會顯示在螢幕角落幾秒 鐘。如果有多台裝置同時連接到投影機,可以重複步驟 [1](#page-22-2)[-2](#page-22-3) 以搜尋另一個訊號。

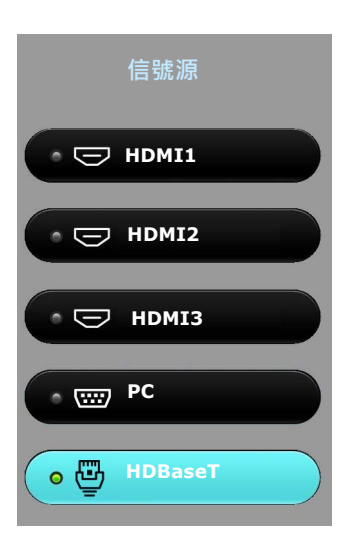

- 投影影像的亮度會根據您切換不同的輸入訊號而改變。
	- 為了達到最佳的影像顯示效果,您應該選擇並使用投影機原生解析度的輸入訊號來源。其它的解析度會被 投影機依照 「縱橫比」設定進行縮放,某些影像會變形或降低影像清晰度。請參閱第 29 [頁的縱橫比](#page-28-2)。

### <span id="page-22-1"></span>**關閉投影機**

- 1. 按下 ① 鍵,接著會顯示一則確認訊息。如果您未在 幾秒內做出回應,訊息就會消失。
- 2. 再按一下  $\overline{C}$  · POWER (電源指示燈)會閃爍橘 燈,然後投影光源熄滅。
- 3. 一旦完成冷卻程序,**POWER (電源指示燈)**會呈現 橘色恆亮,風扇停止。請從電源插座上拔下電源線。
	- •為保護光源,投影機不會在冷卻過程中回應任何指令。
		- POWER (電源指示燈)恆亮橘燈後,請再次按下  $\bigcirc$ .

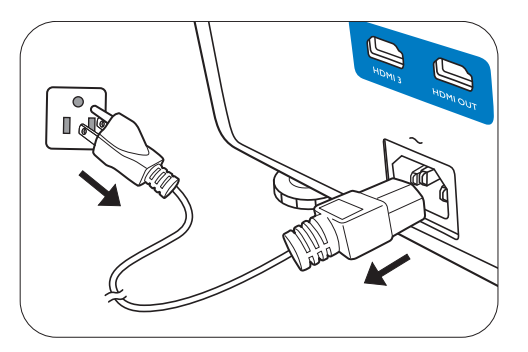

# <span id="page-23-0"></span>**操作功能表**

請注意 OSD 功能表會根據使用者所選訊號類型以及投影機型號而有所不同。

當投影機偵測到至少一個有效訊號時,才能使用功能表項目。如果沒有任何設備連接到投影機 或是偵測不到任何訊號,就只能存取有限的功能表項目。

### <span id="page-23-1"></span>**影像功能表**

<span id="page-23-2"></span>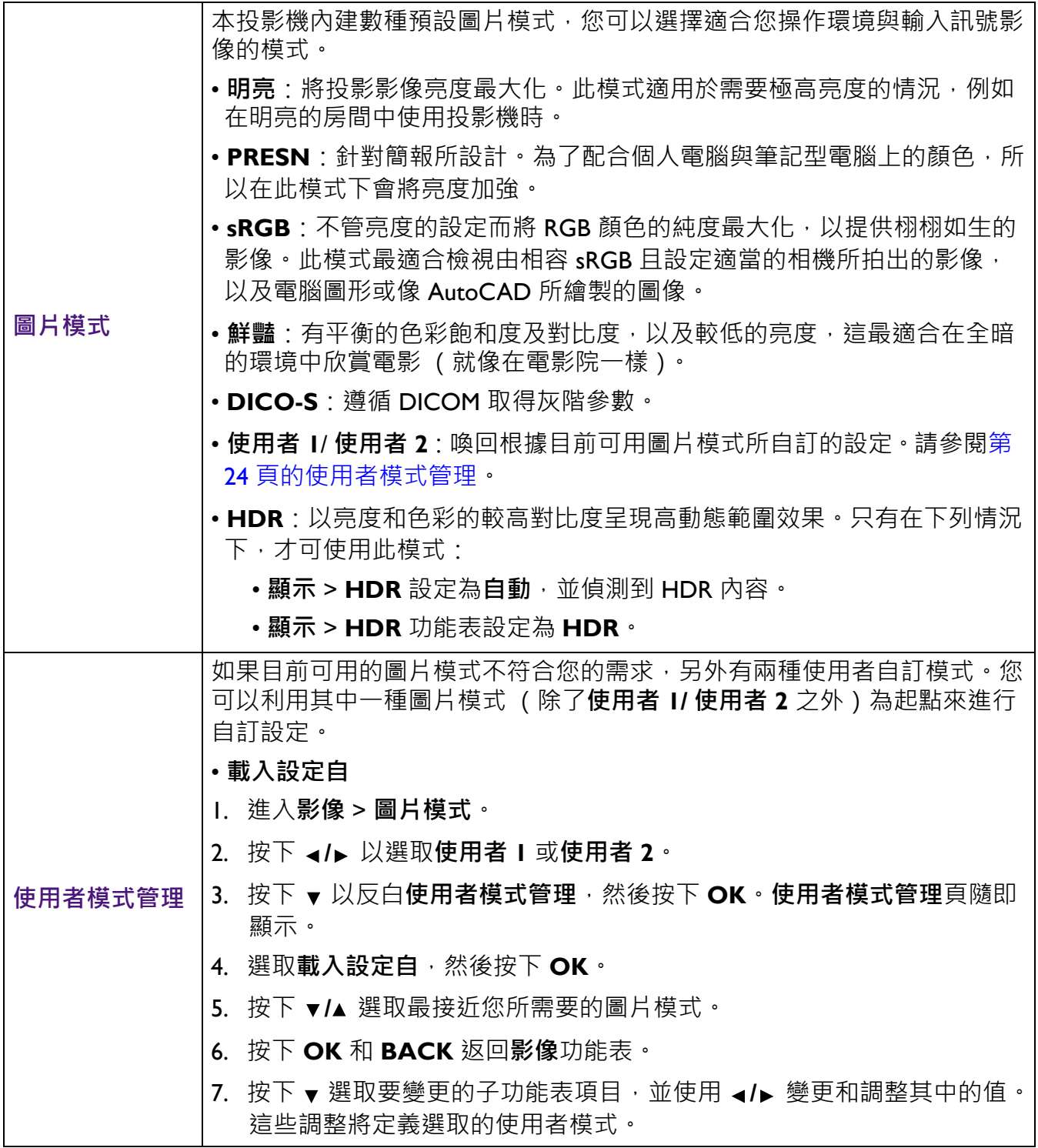

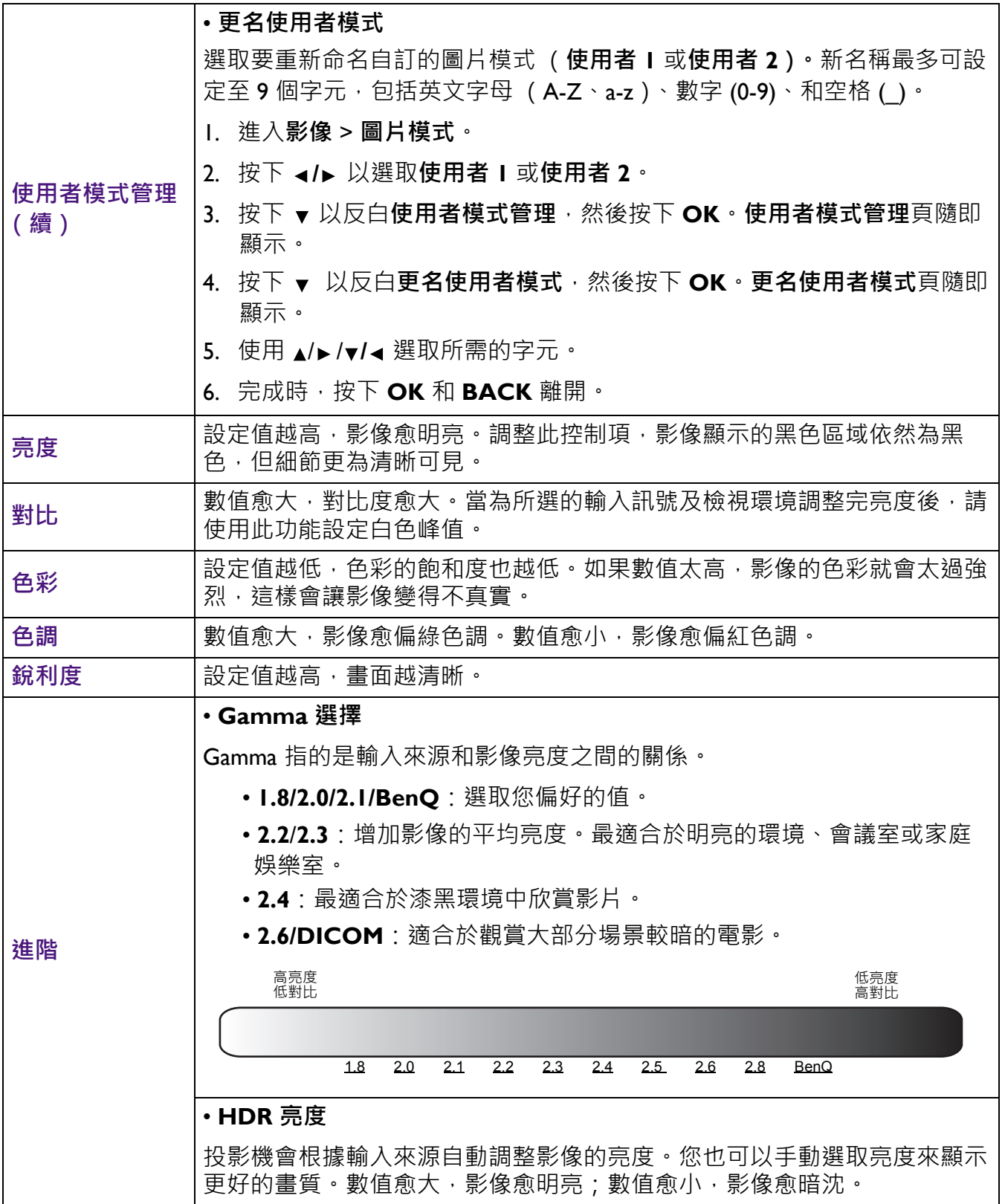

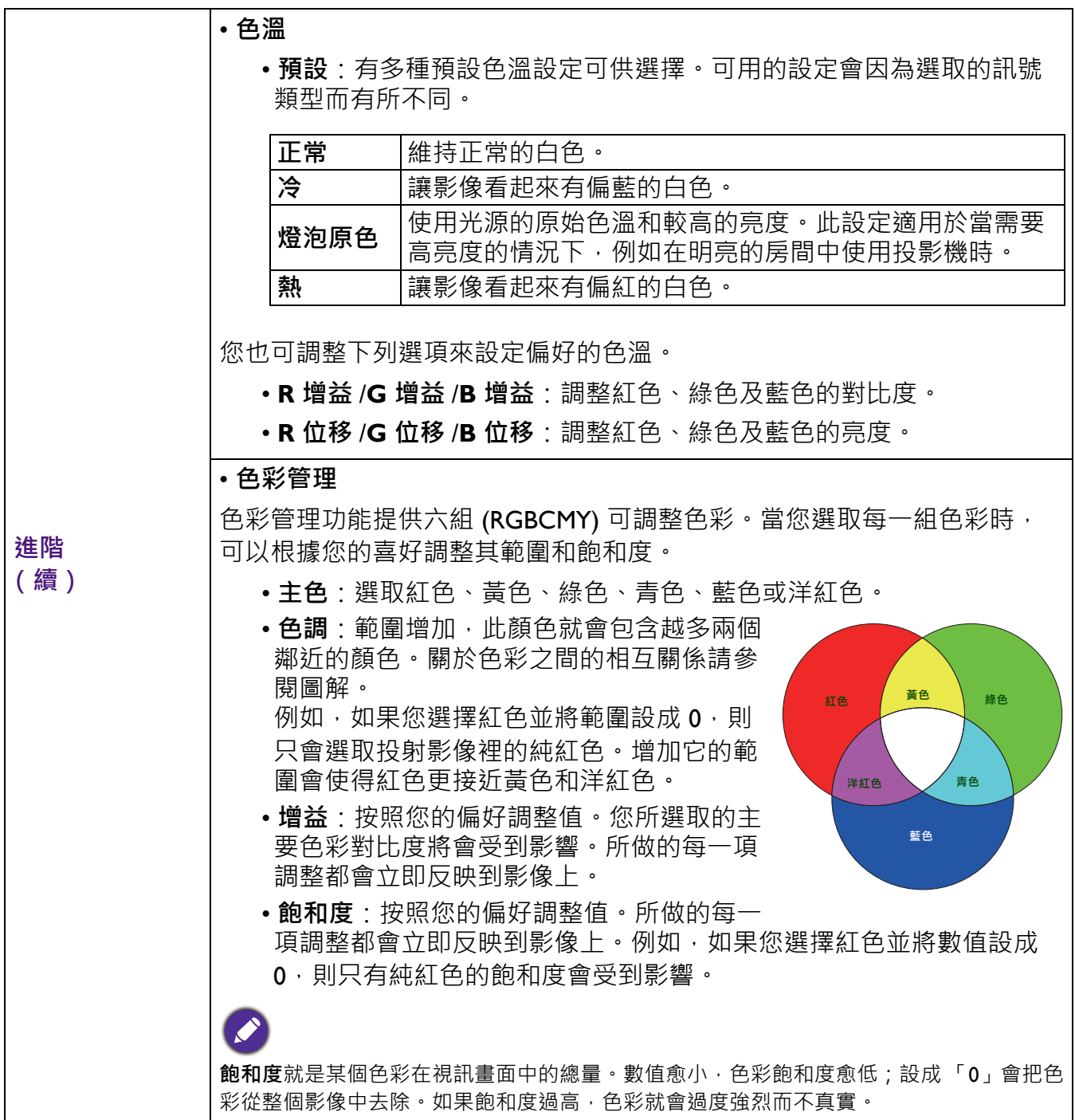

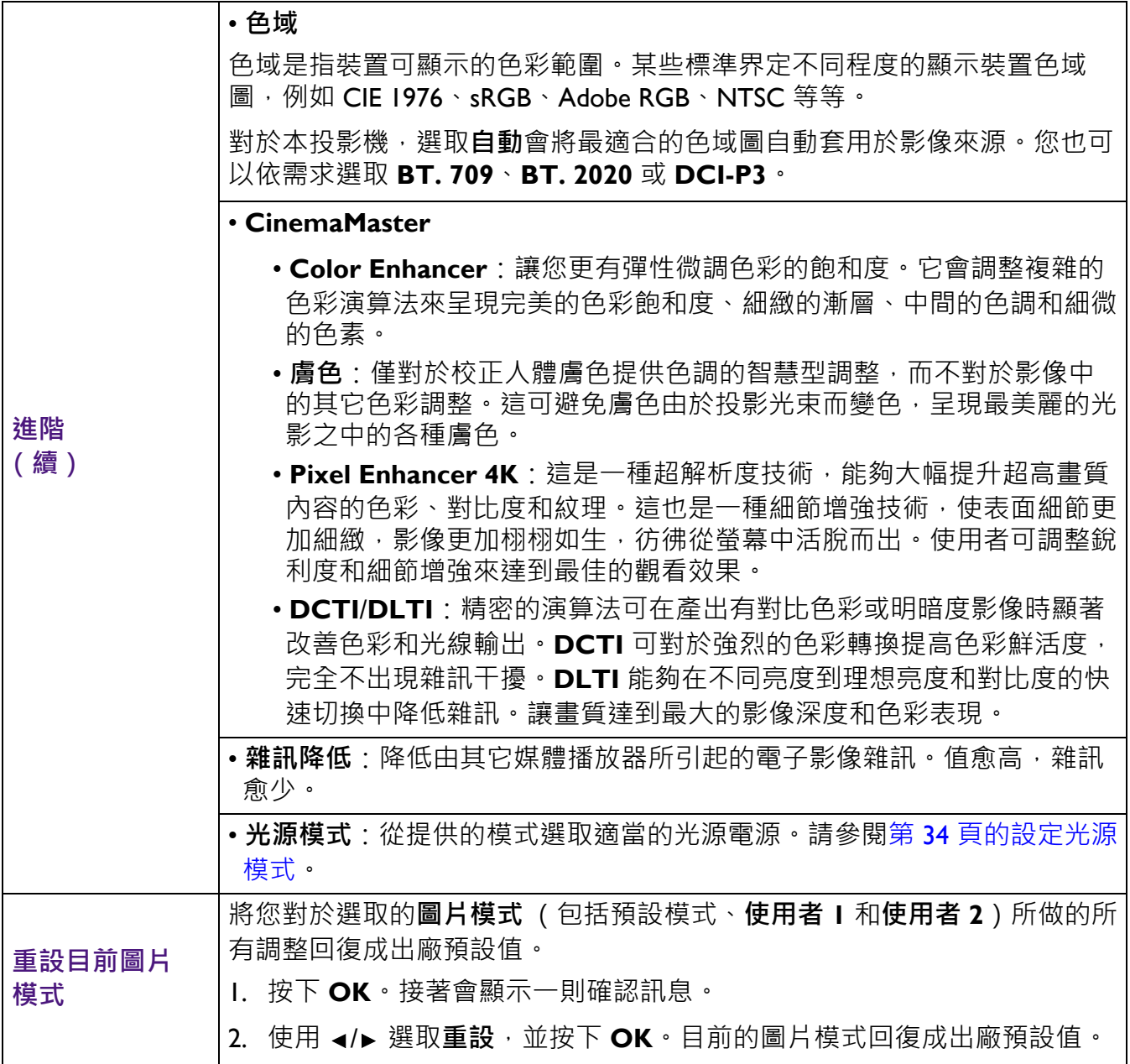

## <span id="page-27-0"></span>**顯示功能表**

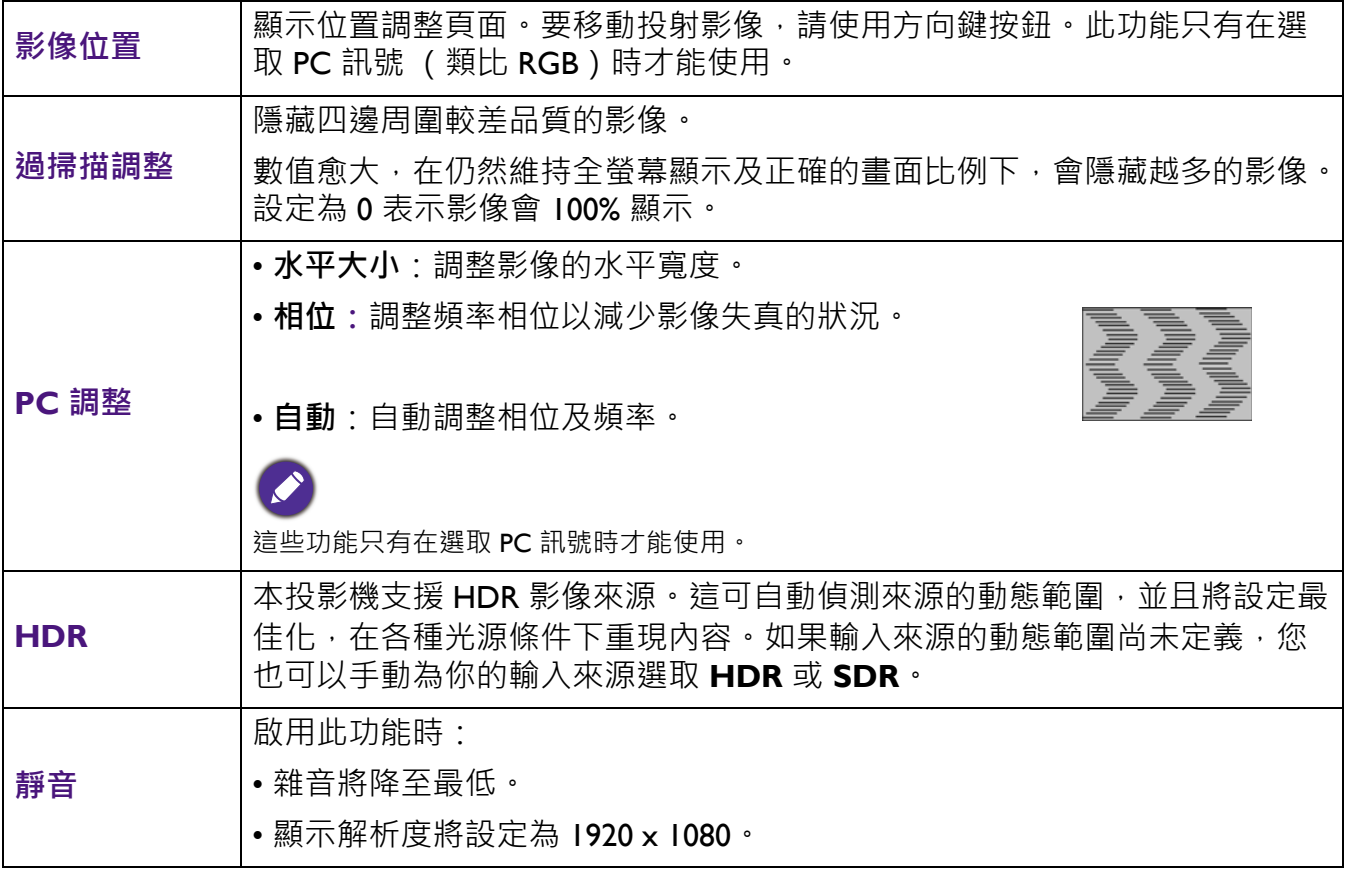

### <span id="page-28-0"></span>**安裝功能表**

<span id="page-28-2"></span><span id="page-28-1"></span>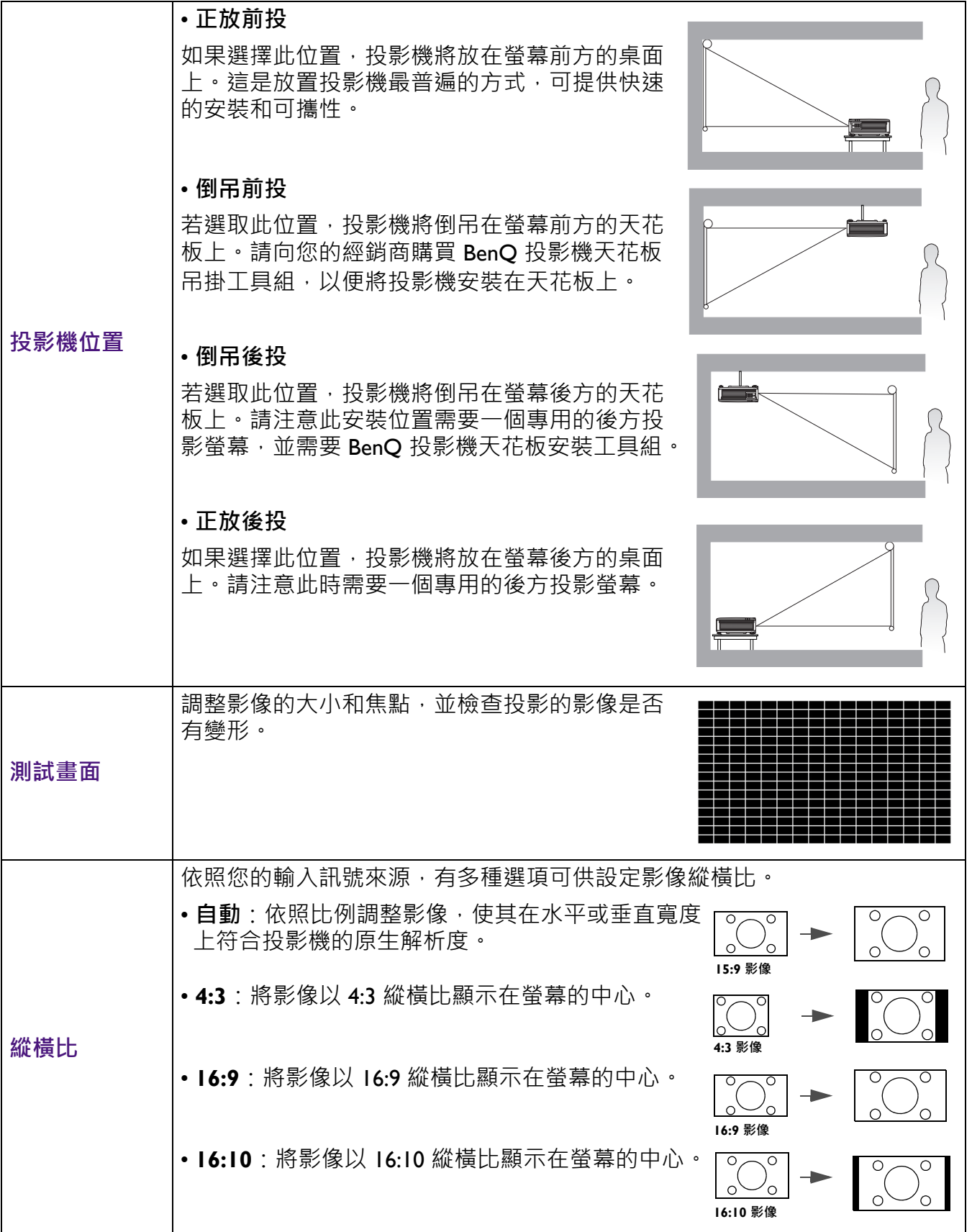

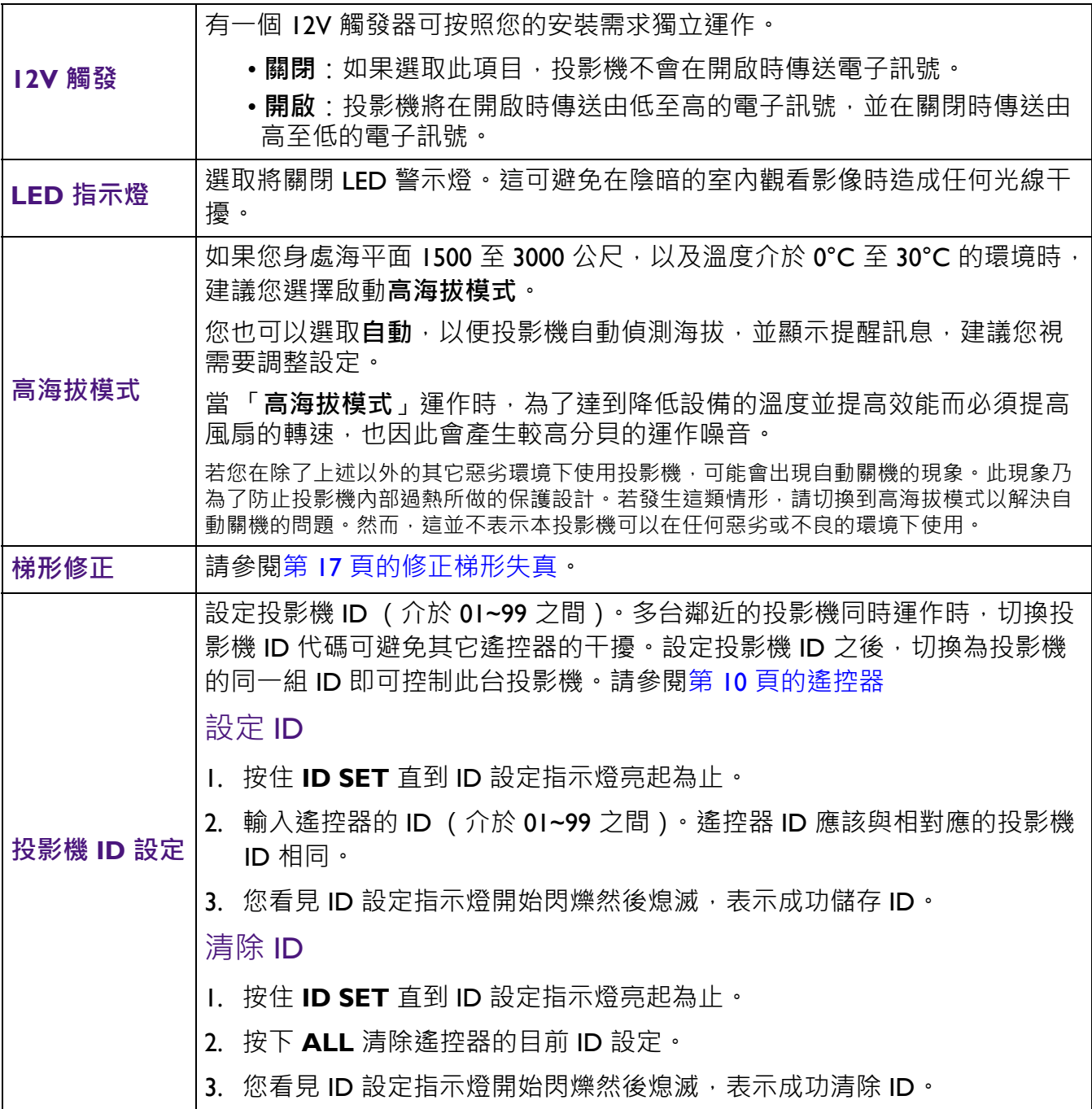

### <span id="page-30-0"></span>**系統設定:基本功能表**

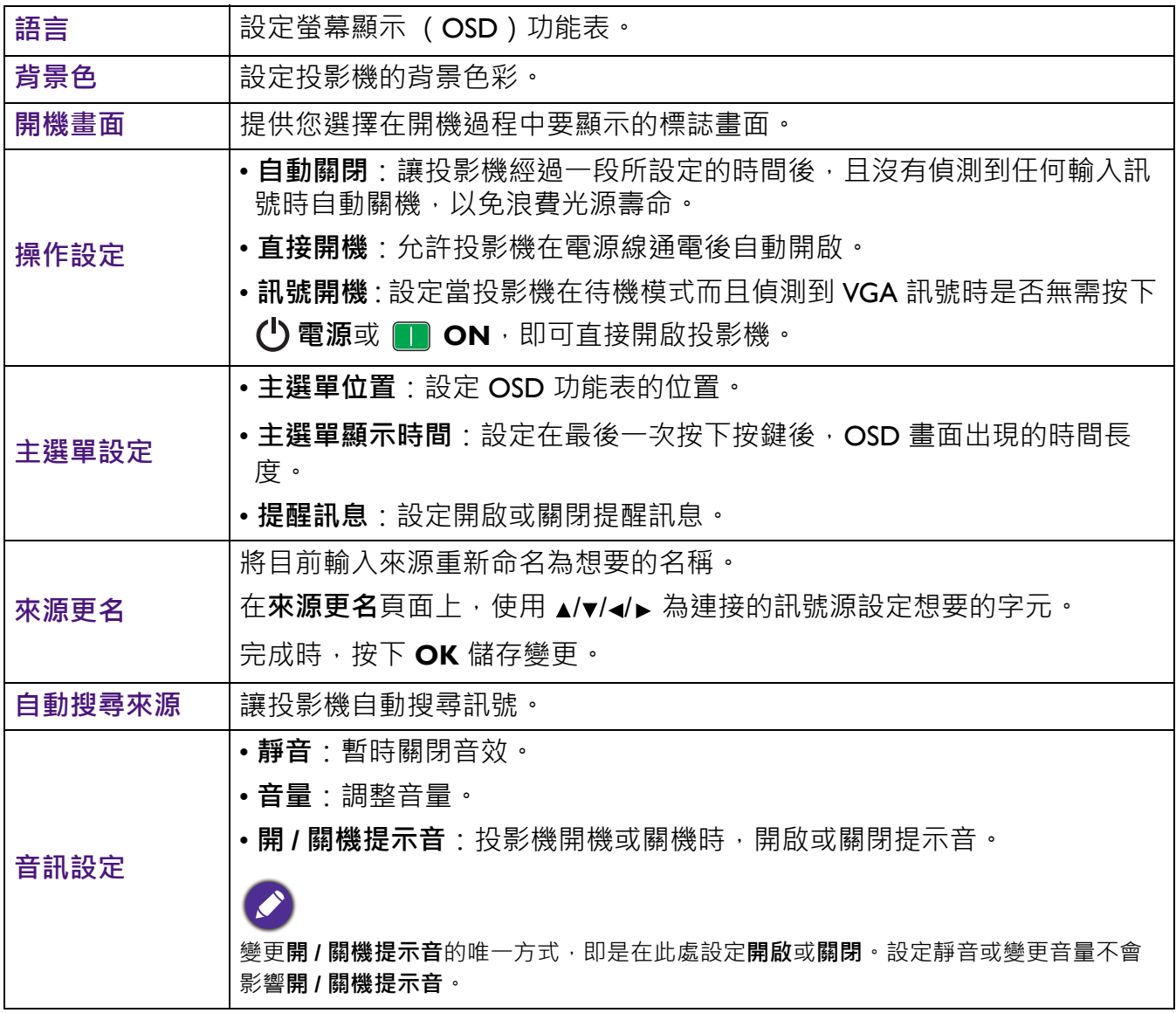

### <span id="page-30-1"></span>**系統設定:進階功能表**

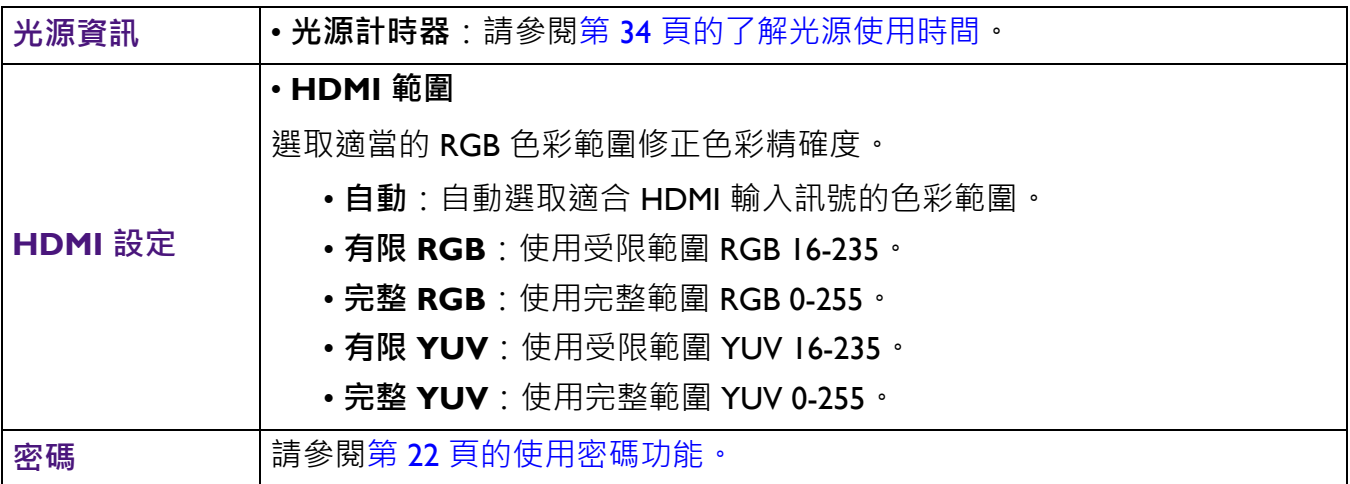

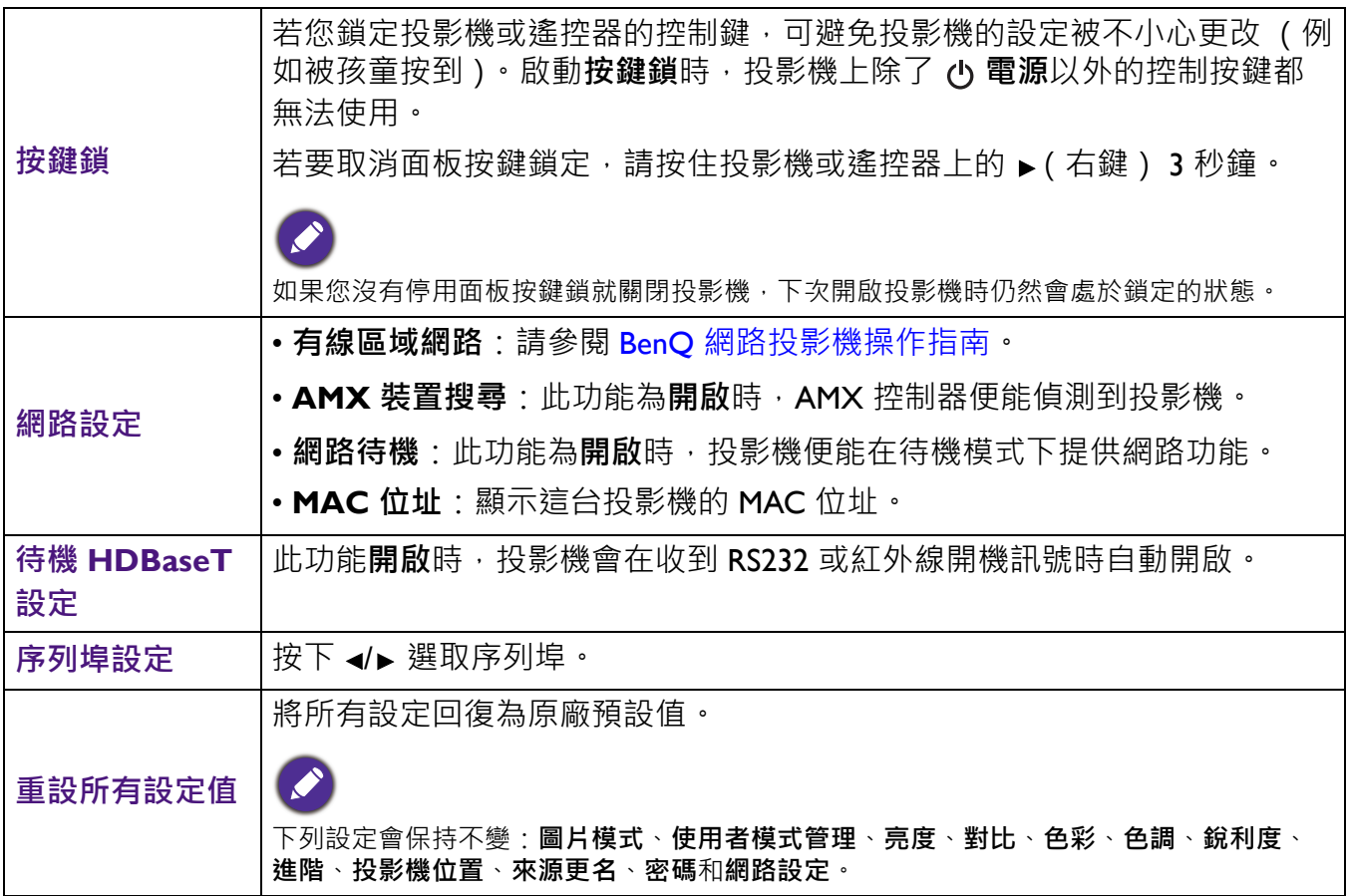

### <span id="page-31-0"></span>**資訊功能表**

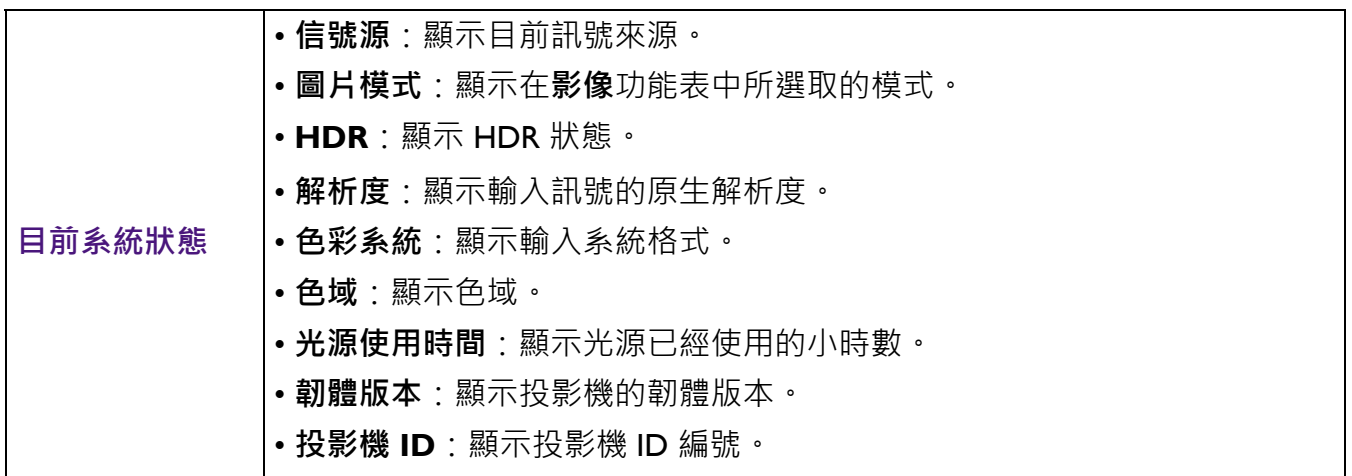

# <span id="page-32-0"></span>**維護**

### <span id="page-32-1"></span>**投影機保養**

### 清潔鏡頭

發現表面有灰塵或髒污時,請立刻清潔鏡頭。清理鏡頭前,請務必關閉投影機使其完全冷卻。

- 使用罐裝的壓縮空氣清除灰塵。
- 如有塵十或髒污, 使用鏡片專用清潔紙或沾有清潔劑的布來輕拭鏡片。
- 請勿使用研磨墊、鹼性 / 酸性清潔劑、擦洗粉或是酒精、苯、溶劑或殺蟲劑等揮發性溶劑。使 用此類物質或與橡膠或乙烯基物質長時間接觸可能會對投影機表面和機身材質造成傷害。

### 清潔投影機外殼

在您清潔外殼前,請依照第 23 [頁的關閉投影機](#page-22-1)的說明來關閉投影機並拔掉其電源線。

- •如果要清潔髒污,請使用無絨的軟布,輕拭外殼。
- •如果要清除嚴重髒污及斑點,請將軟布沾水或中性清潔劑。再擦拭外殼。

請勿使用蠟、酒精、苯、溶劑或其它化學清潔劑。上述物質會損傷外殼。

### 收存投影機

若要長時間收存投影機,請遵照下列程序:

- •確定收存場所的溫度與溼度是在投影機建議的範圍之內。請參閱第 37 [頁的規格或](#page-36-0)聯絡您的經 銷商來得知其範圍。
- 收回調整腳座。
- 取出遙控器的電池。
- 將投影機放在原廠的包裝或同材質的包裝材料裡。

### 運送投影機

建議將投影機放在原廠的包裝或同材質的包裝材料裡。

### <span id="page-33-0"></span>**光源資訊**

### <span id="page-33-2"></span>了解光源使用時間

當使用投影機時,其光源使用時間會使用內建的計時器,自動地計算其使用時間 (小時)。計 算平均光源使用時間的方法為:

光源使用時間 = (**正常**模式下的使用時間) + (**省電**模式下的使用時間) + (**調光**模式下的使用 時間) + (**自訂**模式下的使用時間)

總 (平均)光源使用時間 = 1.0 x (**正常**模式下的使用時間) + 1.0 x (**省電**模式下的使用時間) + 1.0 x (**調光**模式下的使用時間) + 1.0 x (**自訂**模式下的使用時間)

取得光源使用時間資訊:

1. 進入**系統設定:進階** > **光源資訊**並按下 **OK**。**光源資訊**的頁面隨即顯示。

2. 按下▼選取光源計時器,並按下 OK。光源計時器將會出現。

您也可以進入**資訊**功能表檢視光源使用時間資訊。

### 延長光源壽命

#### <span id="page-33-1"></span>• 設定**光源模式**

進入**影像** > **進階** > **光源模式** > **光源模式**或按下遙控器的 **LIGHT SOURCE**,並從提供的模式中 選取適當的光源電源。

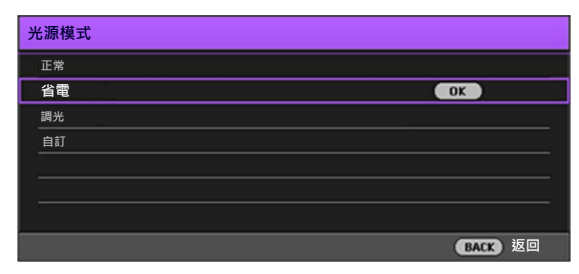

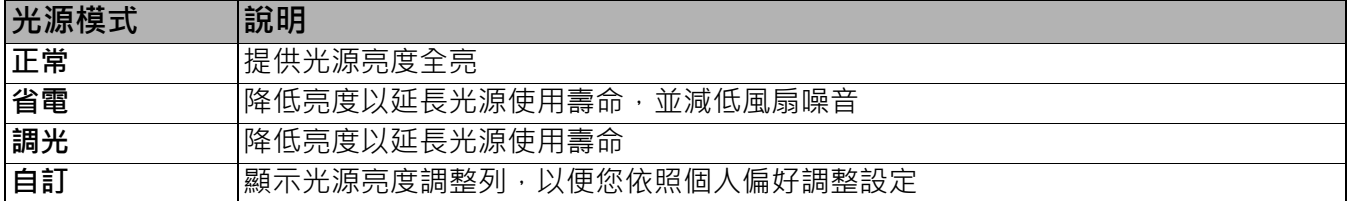

#### • 設定**自動關機**

此功能可以讓投影機經過一段所設定的時間後,且沒有偵測到任何輸入訊號時自動關機,以免 浪費光源壽命。

若要設定自動關機,請進入**系統設定:基本 > 操作設定 > 自動關閉**,然後按下 ◀/▶•

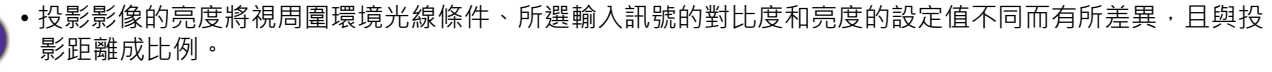

• 光源亮度會隨使用時間而逐漸減弱,也會因不同製造商規格而有所不同。此乃正常現象,請放心使用。

## <span id="page-34-0"></span>**LED 指示燈**

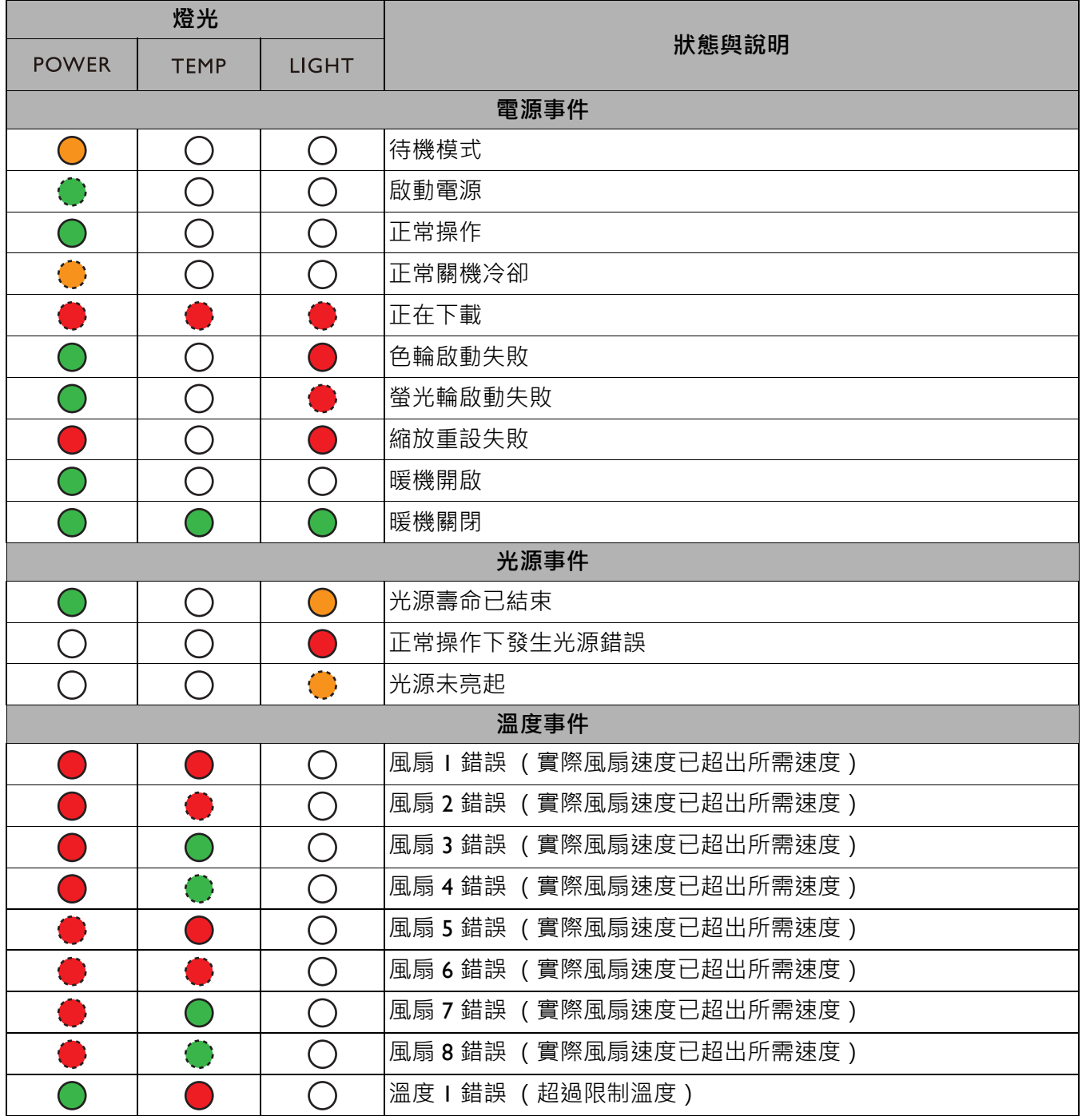

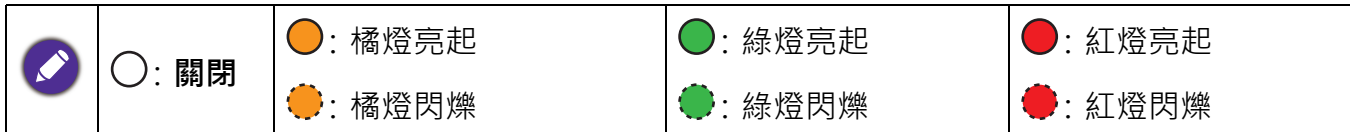

# <span id="page-35-0"></span>**疑難排解**

### **無法開啟投影機電源。**

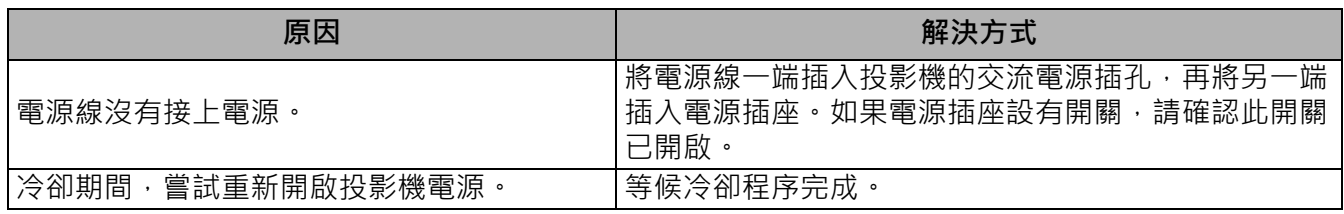

**沒有影像**

7

2

2

 $\boldsymbol{\eta}$ 

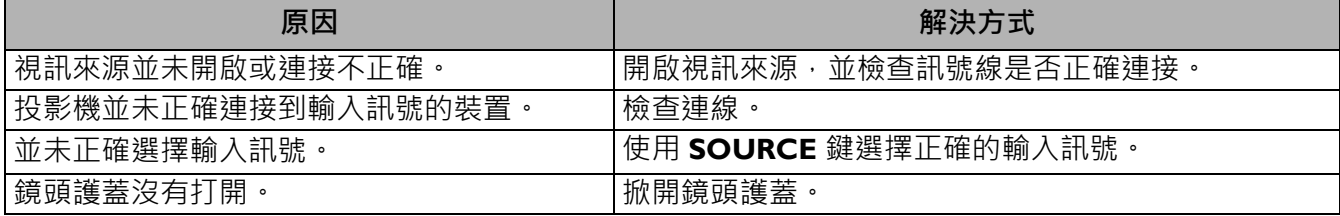

### **影像模糊**

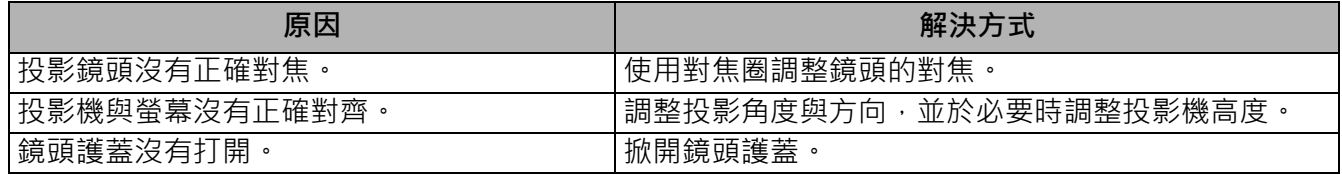

### **遙控器無法操作。**

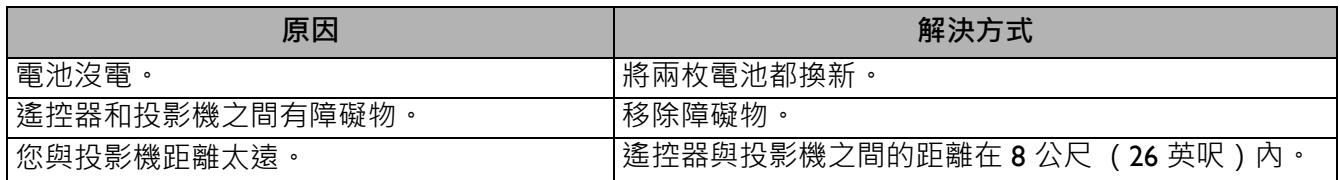

### **密碼不正確。**

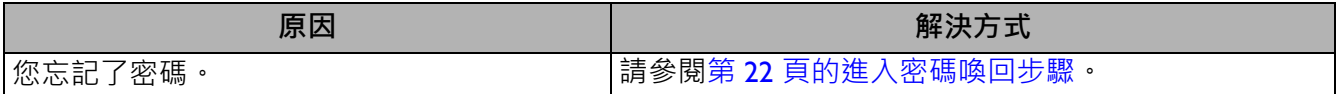

# <span id="page-36-0"></span>**規格**

### <span id="page-36-1"></span>**投影機規格**

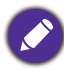

所有規格如有變更,恕不另行通知。

### **光學**

解析度 1920 (H) x 1080 (V) 原生 4K UHD 螢幕 顯示系統 1-CHIP DMD 鏡頭 LK952: F = 1.81 至 2.1、f = 14.3 至 22.9 公釐 LK953ST:  $F = 1.83$   $\overline{4}$  1.86  $\cdot$  f = 8.6  $\overline{4}$  9.4 公釐 清楚的對焦範圍 LK952: 1.8–6 公尺 @ 廣角、 2.88–9.60 公尺 @ 望遠 LK953ST: 1.07–3.58 公尺 @ 廣角、 1.18–3.94 公尺 @ 望遠 光源 雷射二極體 **電子**

電源 AC100-240 V、5.8 A、50-60 Hz (自動) 耗電量 585 瓦 (最大);< 0.5 瓦 (待機)

#### **機械**

重量 10.1 公斤 (22.27 磅)

### **輸出端子**

RGB 輸出 D-Sub 15 針 (母端) x 1 HDMI 輸出 x 1 音訊訊號輸出 x 1 喇叭 (立體聲) 10 瓦 x 1

**控制** RS-232 序列控制 9針 x 1 區域網路控制 RJ45 x 1 紅外線接收器 x 2 有線遙控器 x 1 12 V 觸發器電源 12 V / 0.5 A x 1 **輸入端子** 電腦輸入 RGB 輸入 D-Sub 15 針 (母端) x 1 視訊訊號輸入 類比 色差 RCA 插孔 x 3 (透過 RGB 輸入) 數位 HDMI (2.2a) x 1 ; HDMI (HDCP 1.4) x 2 音訊訊號輸入 電腦音訊插孔 x 1 USB? Mini Type B x 1; Type-A 電源 5 V / 2 A x 1 HDBaseT RX x 1 **環境需求** 操作溫度 0°C–40°C、海平面 保存溫度 -20°C–60°C、海平面 操作 / 保存相對濕度 10%–90% (無冷凝狀態) 操作海拔 0–1499 公尺、0°C–35°C

1500–3000 公尺、0°C–30°C (開啟 高海拔模式)

### <span id="page-37-0"></span>**尺寸**

490 公釐 (寬) x 159 公釐 (高) x 380 公釐 (深)

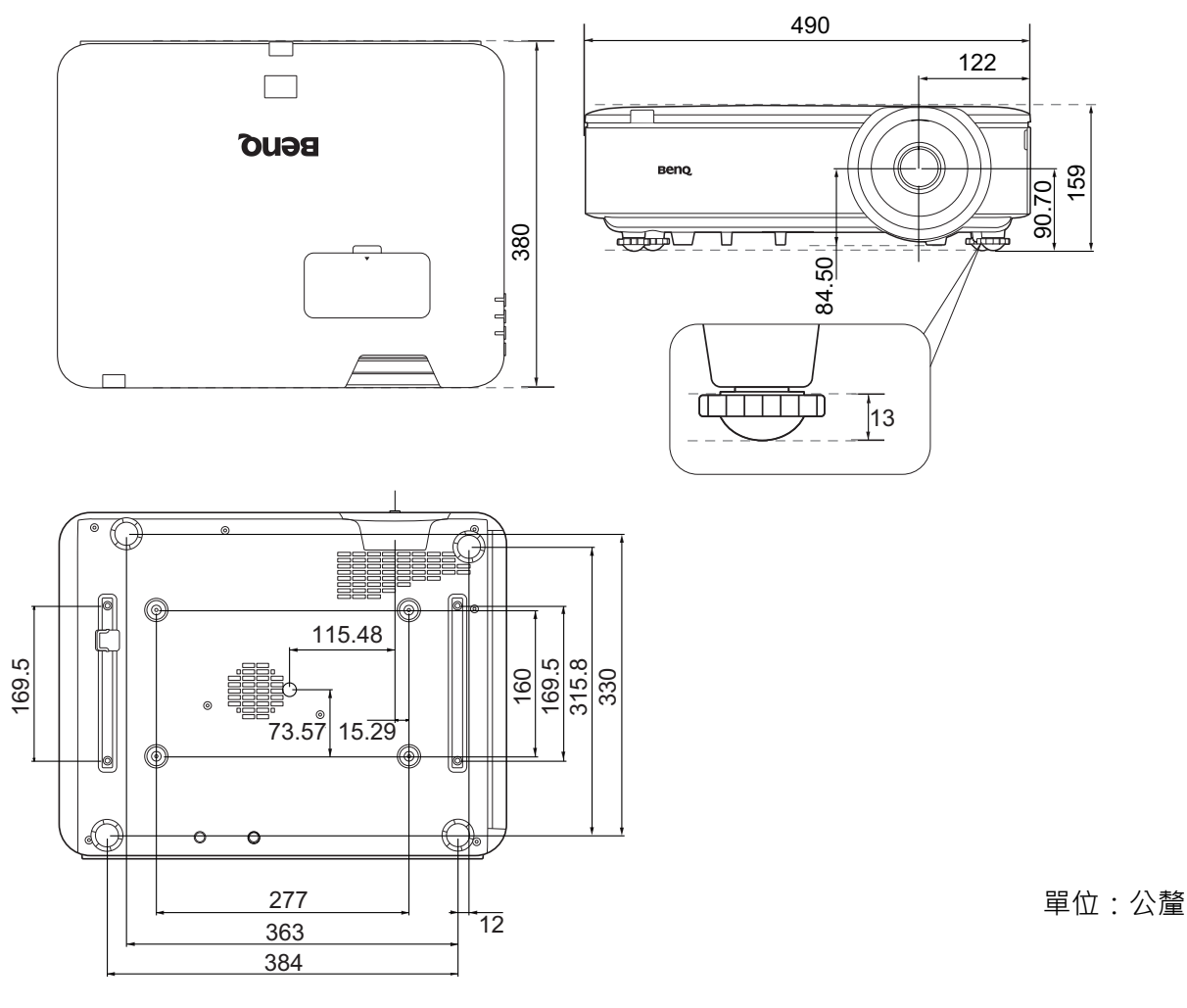

天花板安裝圖

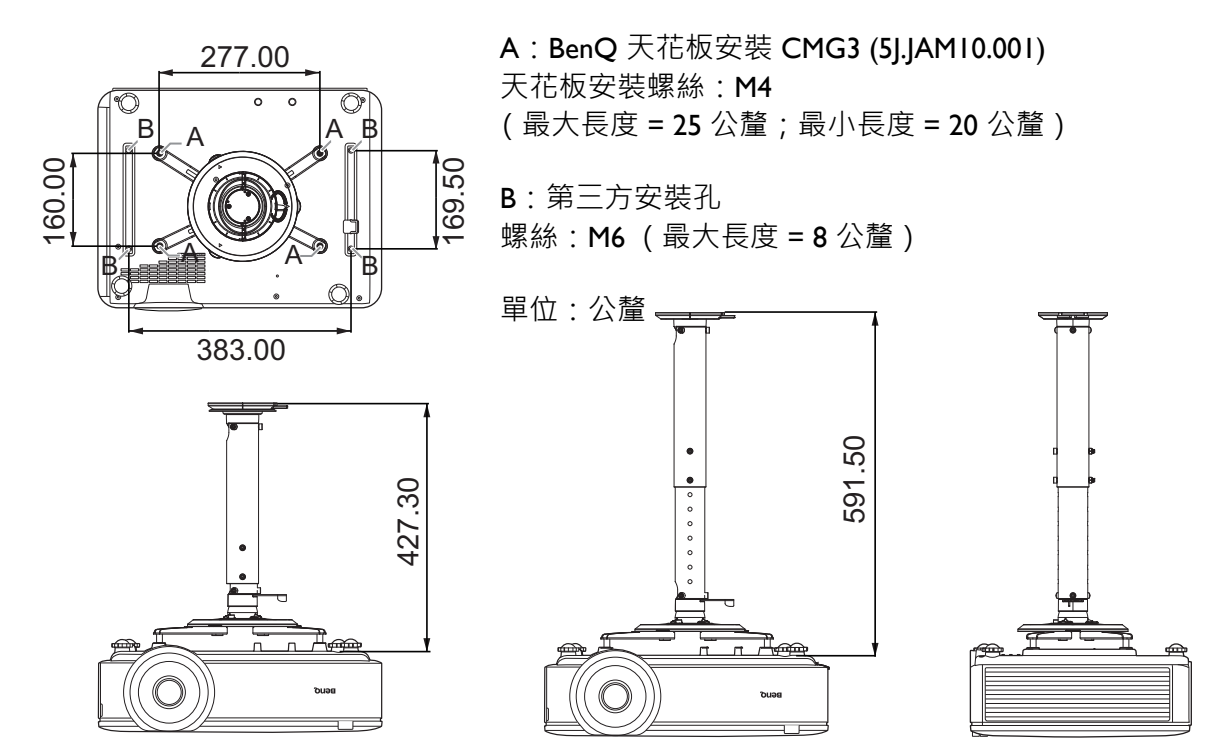

### <span id="page-38-0"></span>**時序表**

### 支援 PC 輸入時序

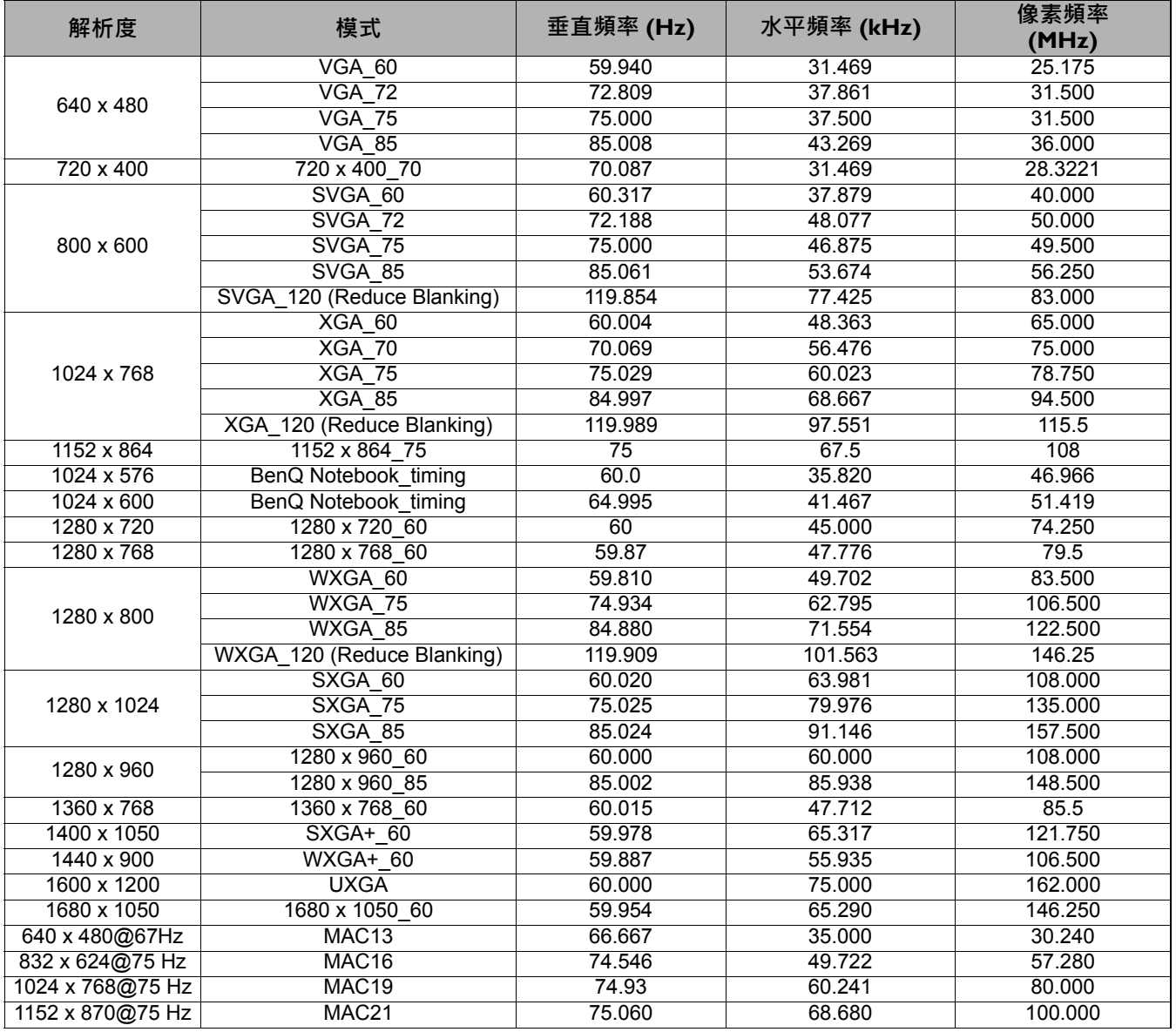

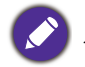

以上顯示的時序可能會因 EDID 檔案與 VGA 顯示卡限制而無法支援。您可能無法選擇某些時序。

### 支援 HDMI (HDCP) 輸入時序

• PC 時序

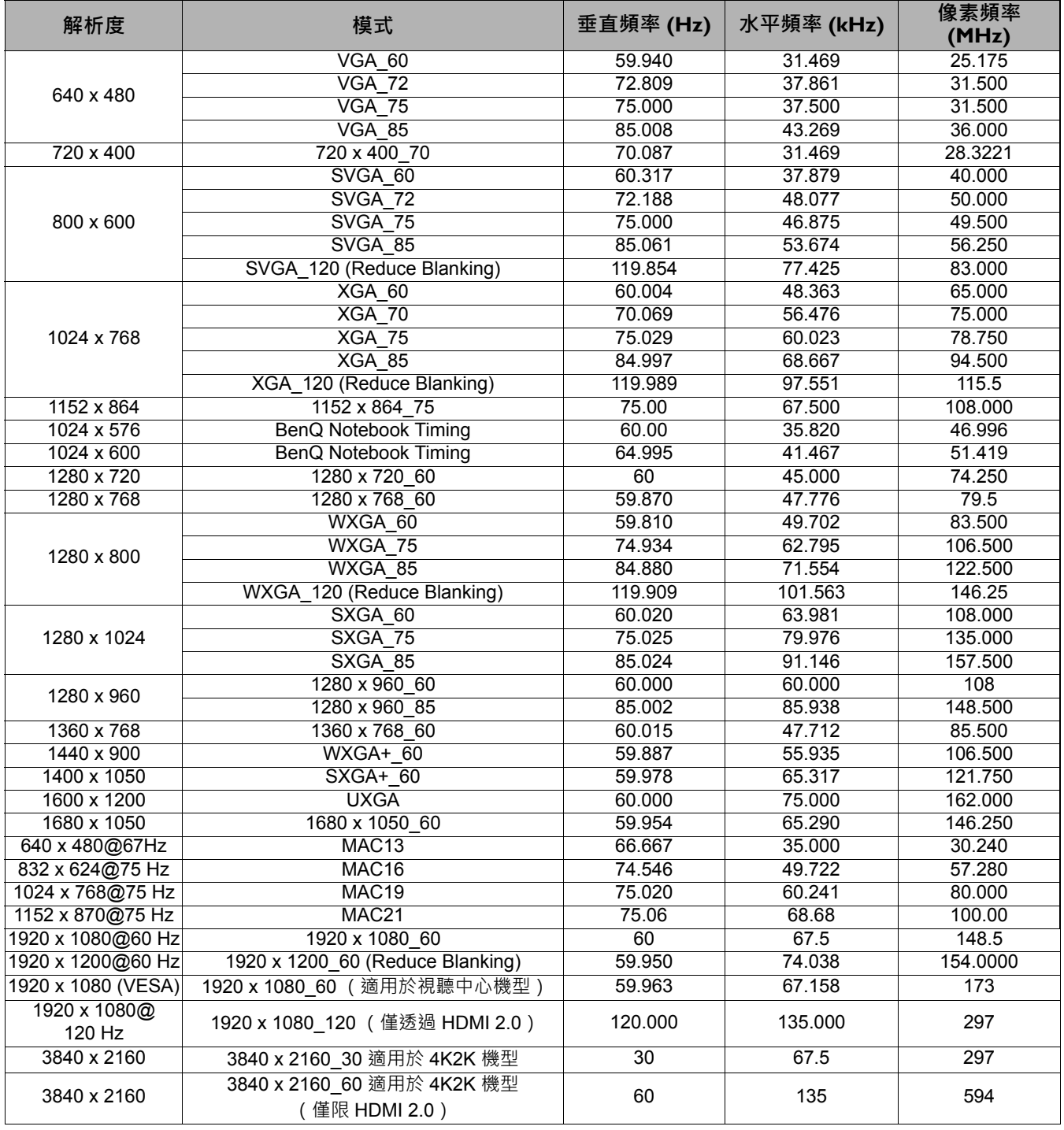

以上顯示的時序可能會因 EDID 檔案與 VGA 顯示卡限制而無法支援。您可能無法選擇某些時序。

### • 視訊時序

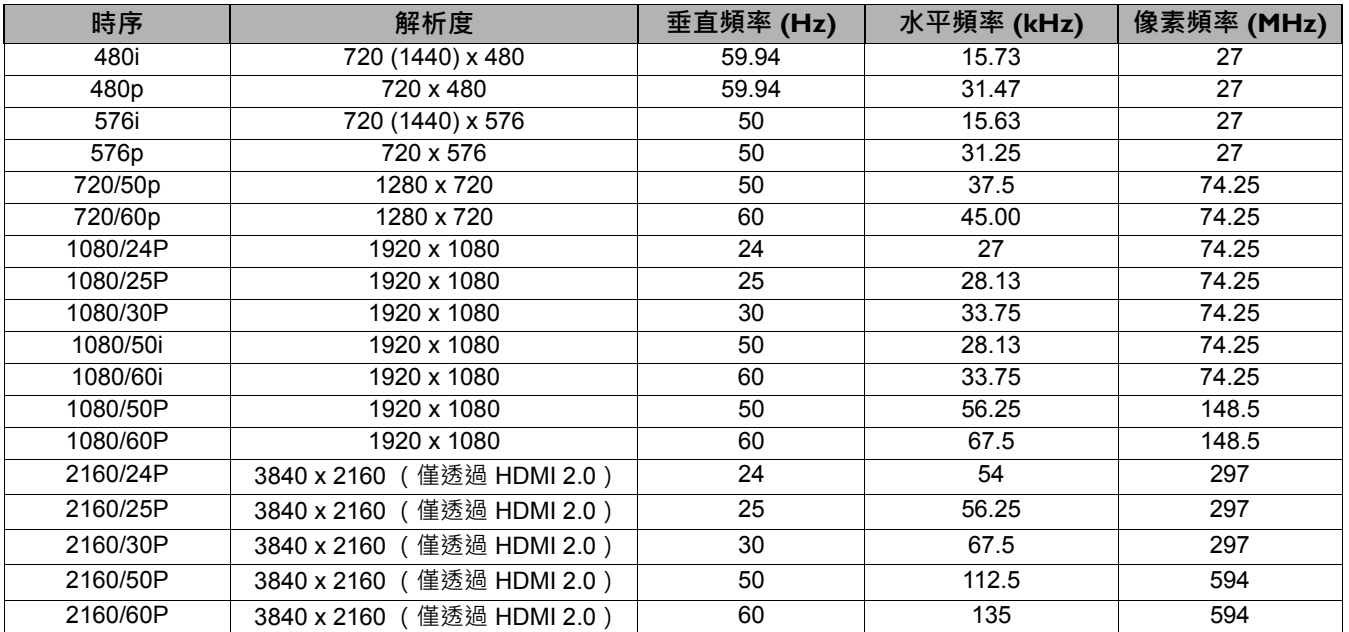

### 支援 HDBaseT 輸入時序

• PC 時序

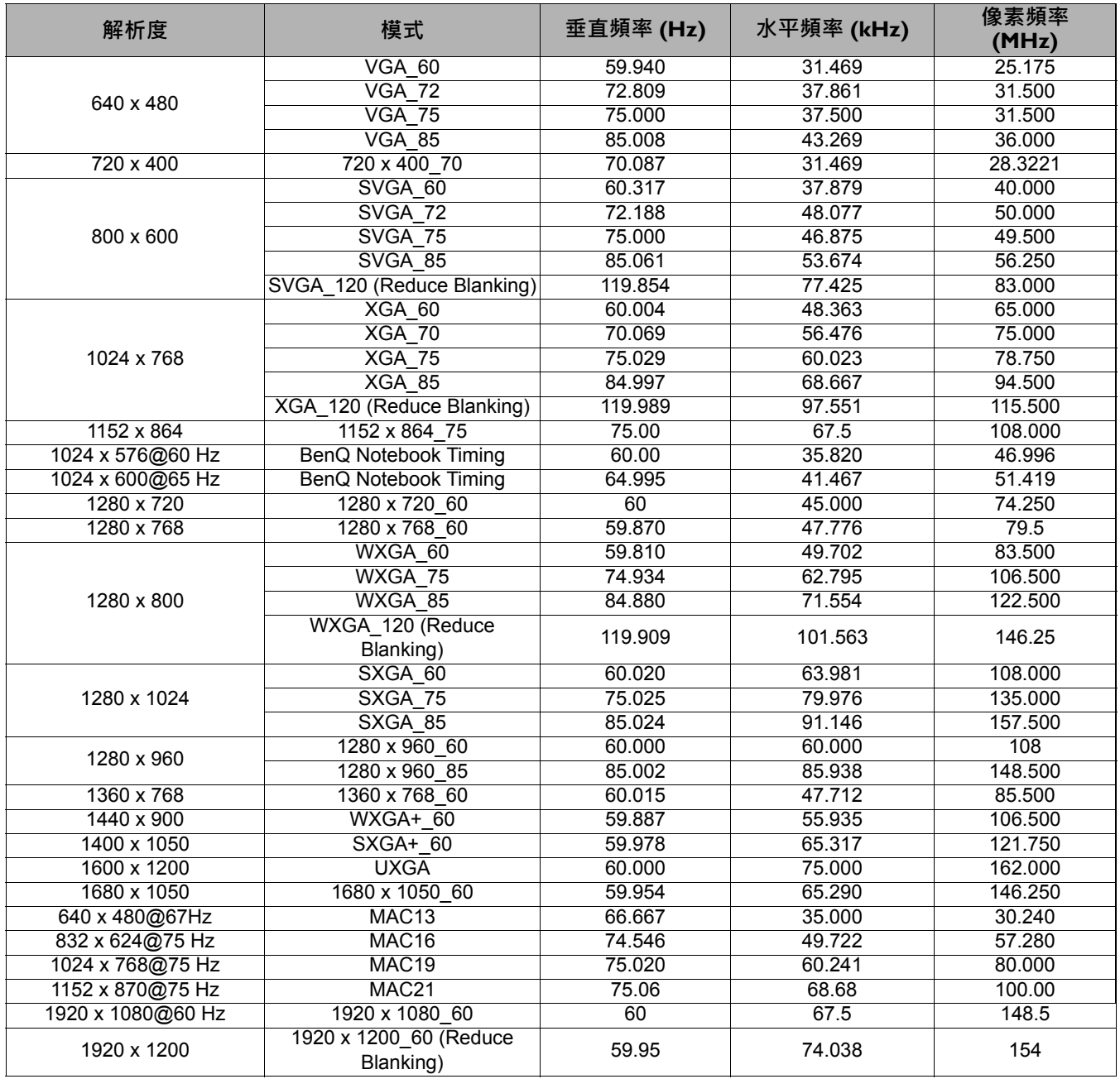

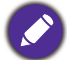

以上顯示的時序可能會因 EDID 檔案與 VGA 顯示卡限制而無法支援。您可能無法選擇某些時序。

### • 視訊時序

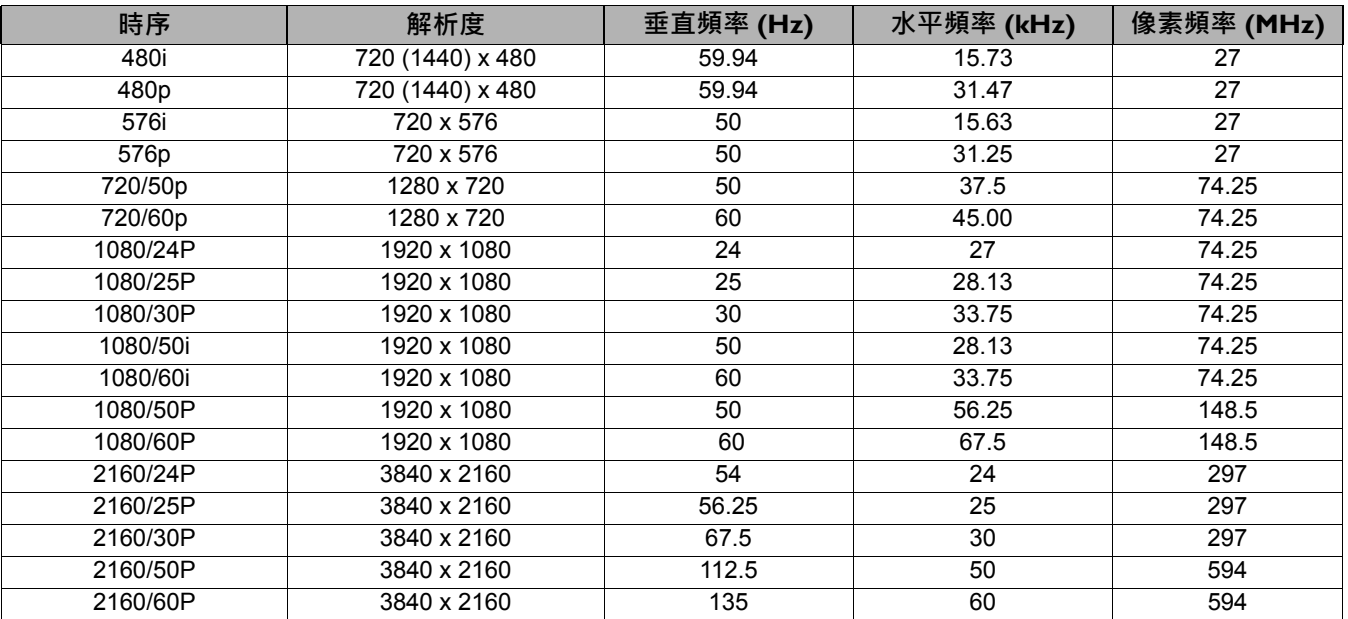

## <span id="page-43-0"></span>**RS232 指令**

### RS232 針腳分配

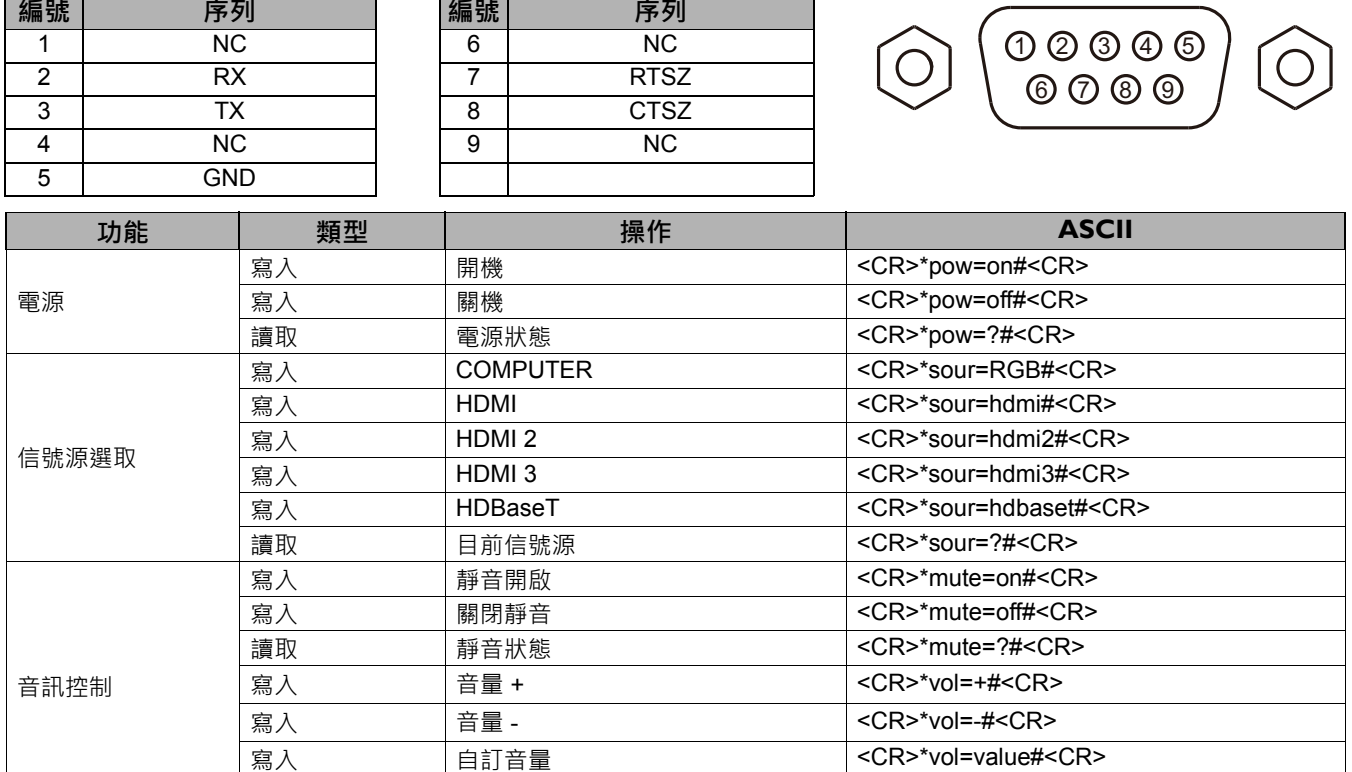

**讀取 音量狀態 <CR>\*vol=?#<CR>** 

**寫入 簡報 簡報 cCR>\*appmod=preset#<CR> 寫入 sRGB sRGB contracts** < CR>\*appmod=srgb#<CR> **寫入 明亮 Bookstage Server Server Server Server Server Server Server Server Server Server Server Server Server Serv 寫入 DICOM DICOM** <CR>\*appmod=dicom#<CR> **寫入 イントン 鮮豔 インタン にほん インタン インタン しょうしゃ くく R>\*appmod=vivid#<CR> 寫入** 使用者 1 <CR>\*appmod=user1#<CR> 寫入 使用者 2 <CR>\*appmod=user2#<CR> 讀取 圖片模式 <CR>\*appmod=?#<CR>

圖片模式

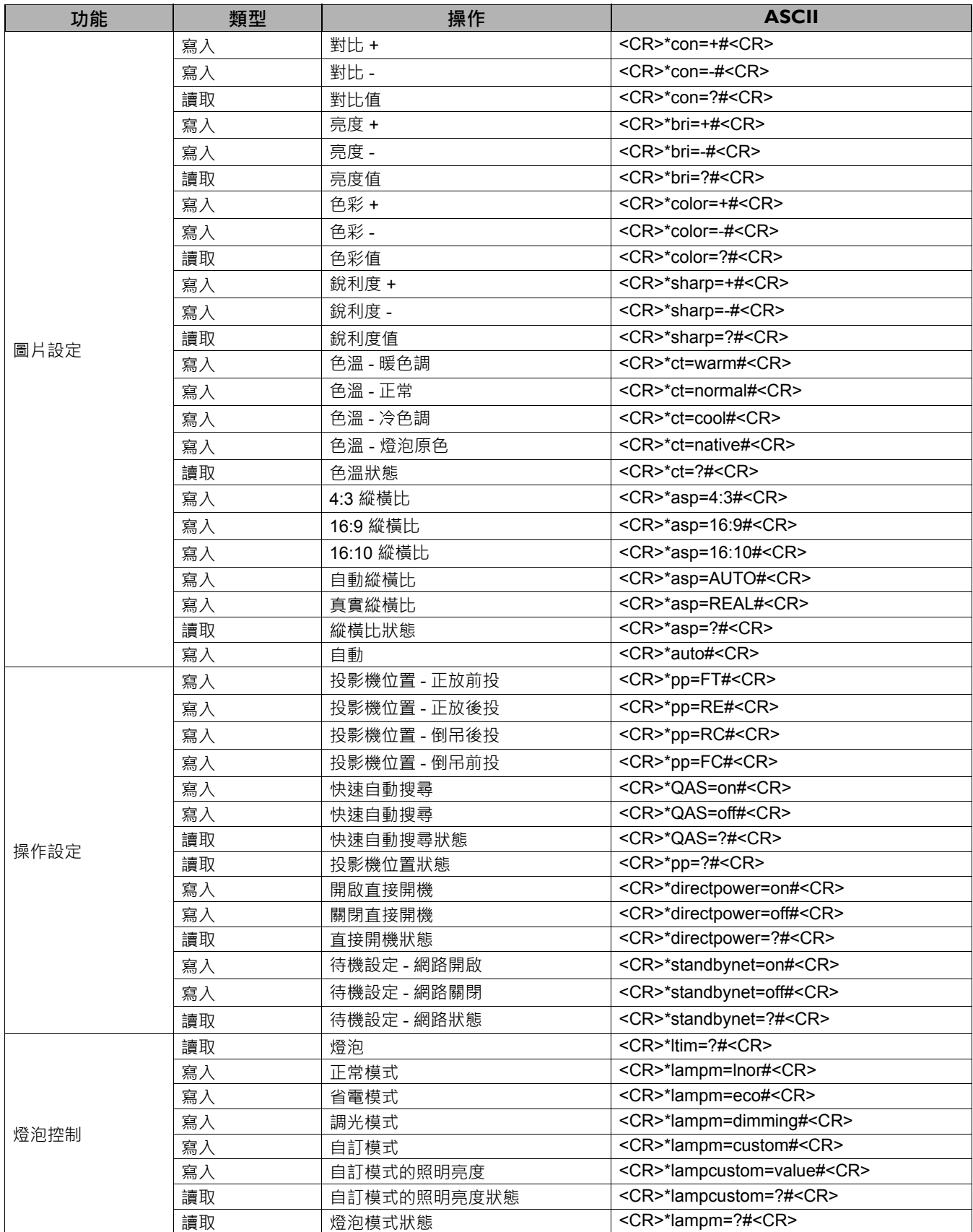

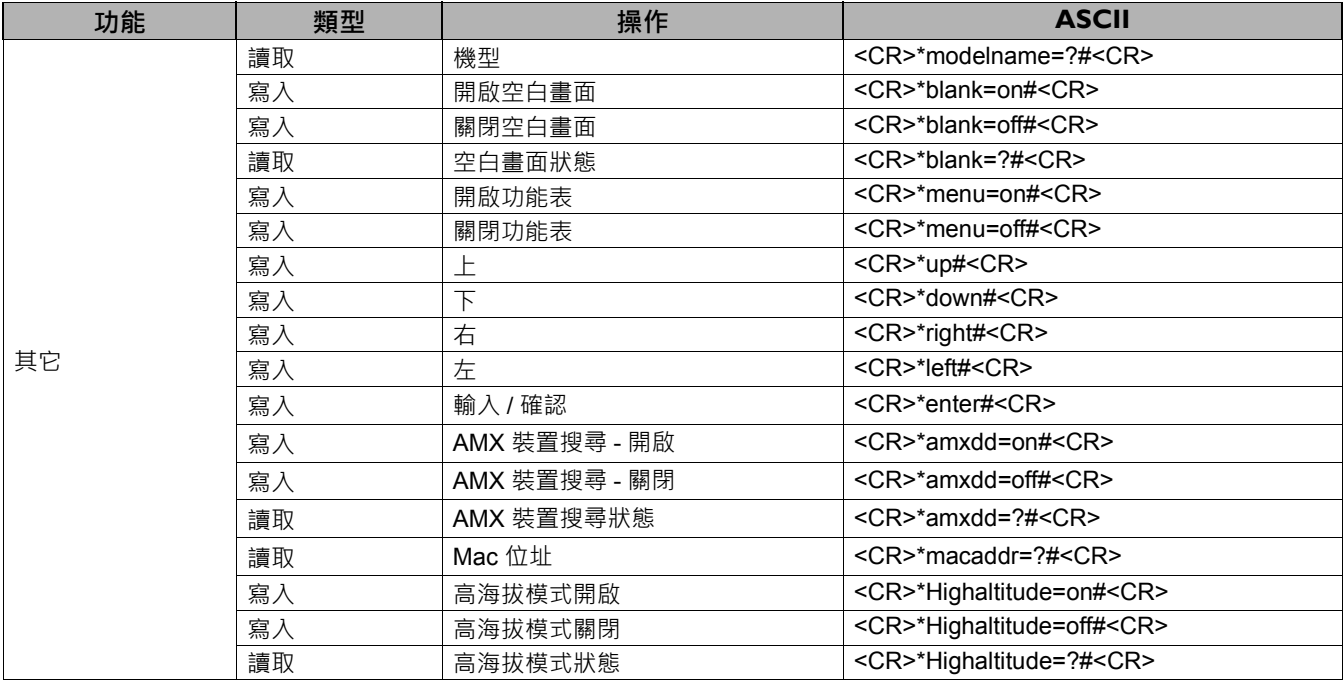